## 2.30. 補助事業期間延長承認申請情報の作成(最終年度)

## 2.30.1補助事業期間延長承認申請情報の入力

補助事業の最終年度に補助事業期間延長承認申請情報を入力するには、以下の手順に従います。

- ※ 一定時間、ボタン操作をせずにおくと、セッションタイムアウトしてしまい、入力し た情報が消えてしまう場合があります。本システムでは、60分以上のタイムアウト時 間を設定していますが、ご利用環境により、更に短い時間でタイムアウトとなる場合 があります。随時「一時保存」ボタンをクリックして情報を保存してください。セッ ションタイムアウトしてしまった場合には、以下のエラーメッセージが表示されます。 『ログインされていないか、またはセッションタイムアウトが発生しました。』
- ※ この場合には、「電子申請のご案内」ページの「よくあるご質問」を参照の上、再度ロ グインして操作をやりなおしてください。
- $\bigcirc$ 「申請者向けメニュー」画面で、申請する課題の「状況」欄の [課題状況の確認] をクリックします。

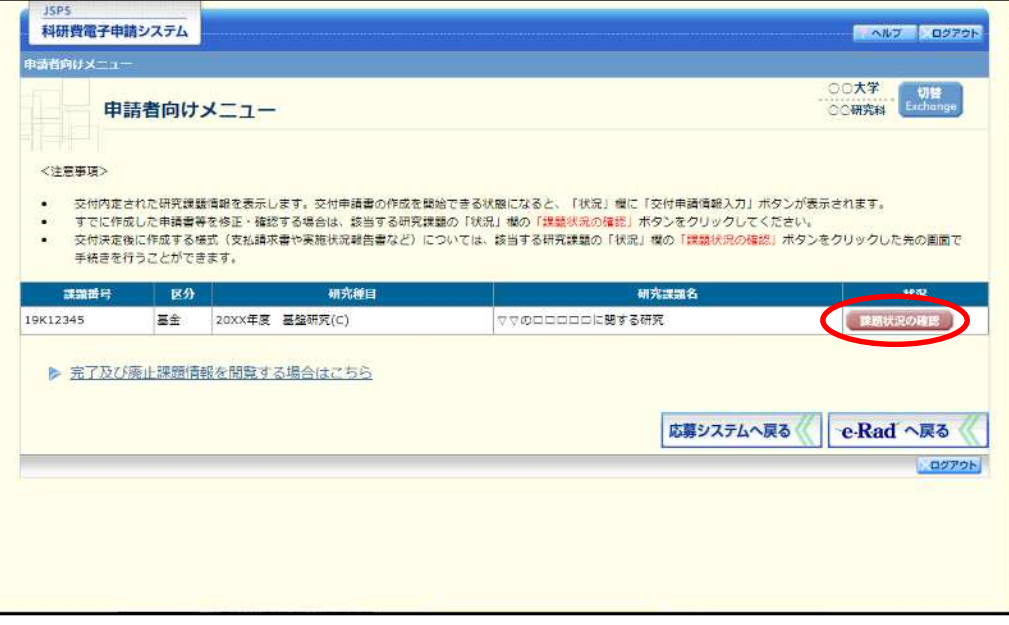

 $\circled{2}$ 「課題管理(学術研究助成基金助成金)」画面が表示されます。「補助事業期間延長承認申請書」欄の [作成する] をクリックします。

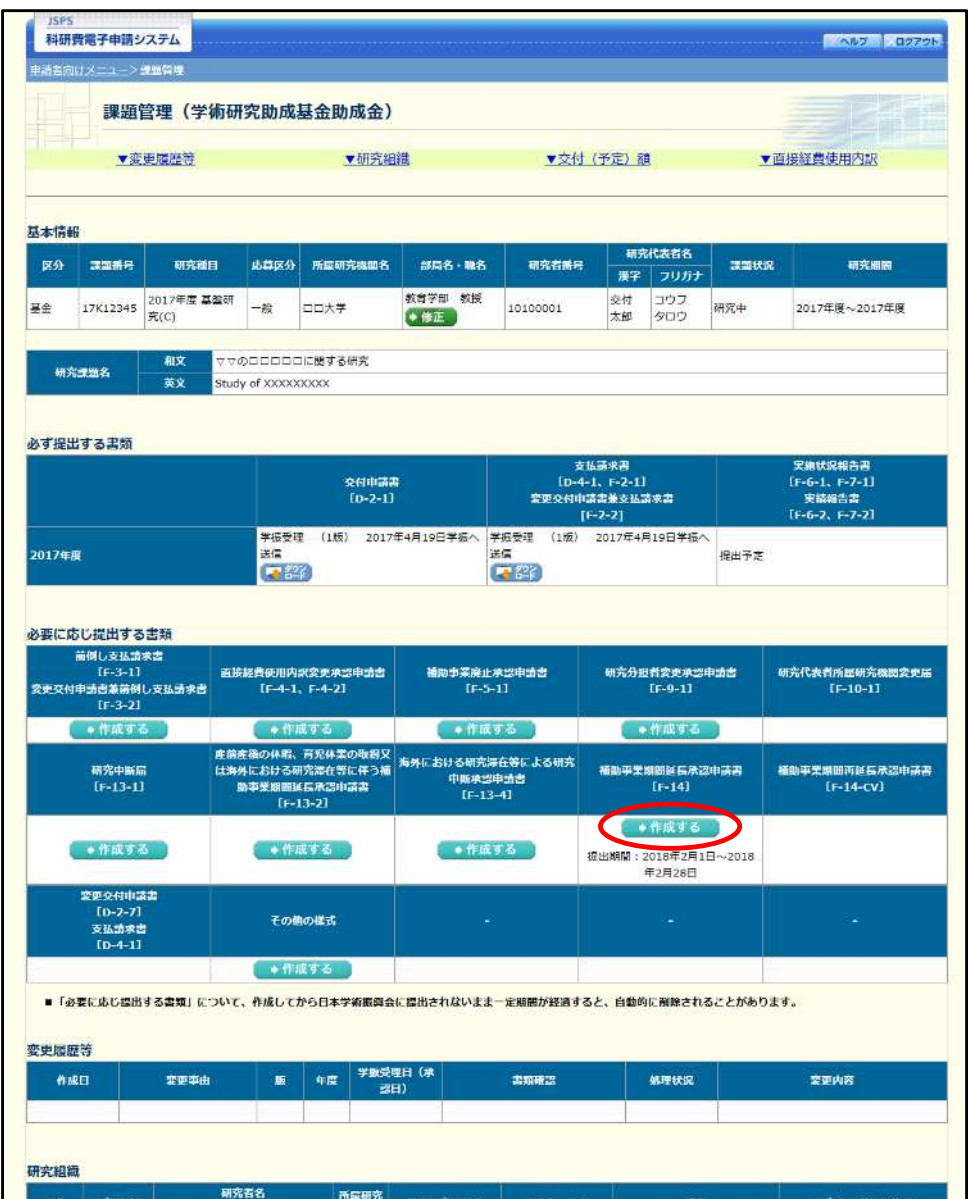

## ご注意

 $\mathbb{X}$ [作成する] ボタンが表示されていない場合には、所属する研究機関の事務局等へお 問い合わせください。

#### 「補助事業期間延長承認申請情報の入力」 画面が表示されます。 入力項目に入力し、 [次へ進む] をク  $\circled{3}$ リックします。

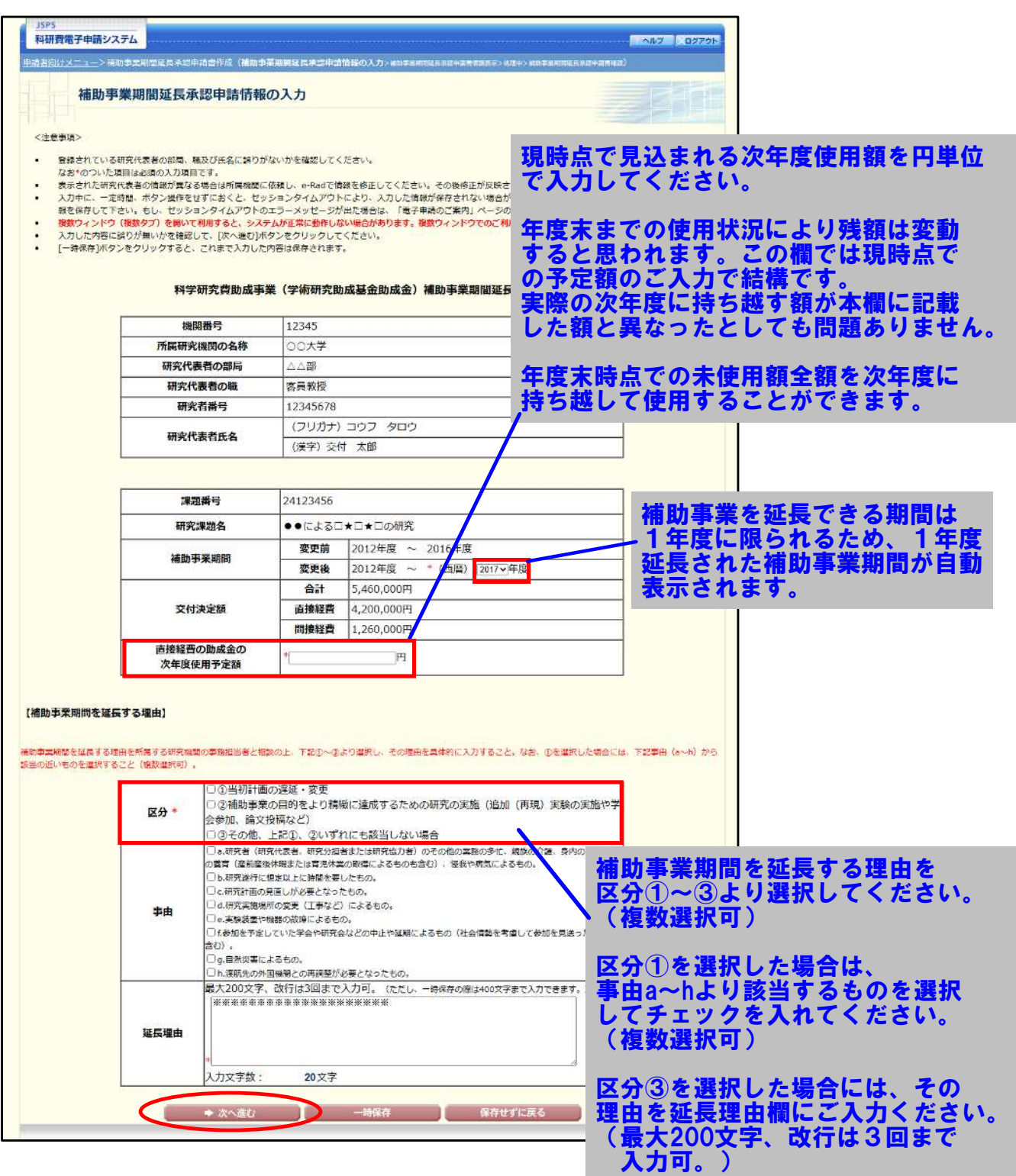

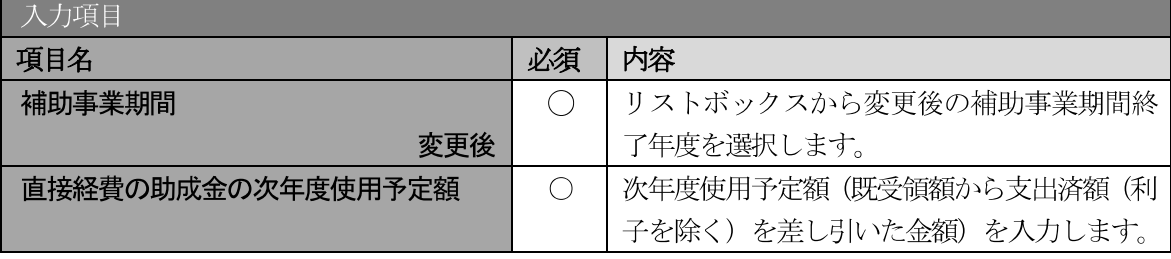

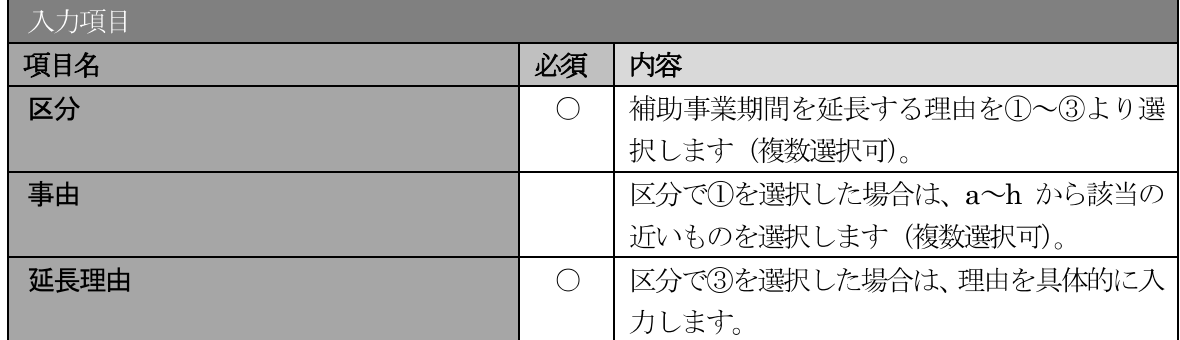

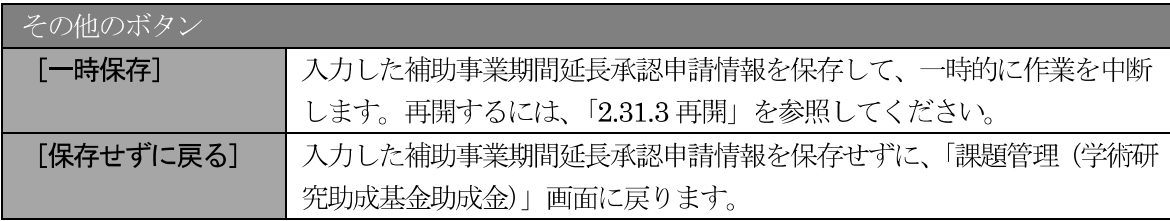

- ※ 研究種目が「特別研究員奨励費」の場合、注意事項に赤字で「<mark>特別研究員(外国人特</mark> 別研究員含む)においては、特別研究員奨励費の補助事業期間を延長した後の年度に おいて特別研究員としての資格を有する場合に延長が可能です。」と表示されます。
- ※ 画面上に\*印のついている項目は必須項目ですので、必ず入力してください。
- ※ 未入力等エラーがある場合、各項目の上に赤字でエラーが表示され、エラーとなった 項目の背景色がピンク色に変わります。エラー内容を確認して再入力してください。
- ※ 文字化けや別の文字として認識される場合があるため、JIS 第1水準及び第2水準以 外の文字コードや特殊フォントは使用することができませんので、ご注意ください。
- ◎ 使用してはいけない文字の例
	- ・半角カナ
	- $\cdot$  〇数字 (①、②、③・・・)
	- ·ローマ数字(I~Vの小文字を含む)
	- ・特殊文字
	- ・元号を全角一文字で表している文字 (聯加欄 など)
	- ・数量単位を全角一文字で表している文字 ( ゚ , ゚ ギ \* \* \* \* \* mmcmkmcc m など)
	- ・ハート など
	- · 外字
	- ・その他「JIS X0208-1983」にない漢字(難しい漢字や旧字体など)
- ◎ 使用してもよい文字の例
	- ・半角の英数字・記号(!"#\$%&' ()\@ [] ?A~z)
	- ・全角の漢字
	- ・全角のひらがな、カタカナ
	- ・全角のキーボード上に記されている記号や比較的一般的な記号
		- $(2.2 \cdot ? \cup \mathcal{O} \cup \mathcal{O} \cup \mathcal{O} \times \# \$  \* + ~ < > )
- ※ 各入力項目には、入力可能な最大文字数が設定されています。入力しきれなかった場 合には画面の指示に従って文字数を減らして入力してください。
- 「延長理由」欄の最大文字数について、一時保存時には 400 文字まで保存することが  $\times$ できます。 [次へ進む] をクリックする時には200文字 (改行は3回まで入力可能) が上限とな っていますので、それ以内の文字数に修正してから、「次へ進む」をクリックしてくだ さい。
- $\mathbb{X}$ 「補助事業期間延長承認申請情報の入力」画面において「延長理由」欄の入力文字数 がカウントされますので入力の目安としてください。
- ※ 改行は補助事業期間延長承認申請書 PDF に反映されます。
- $\circled{4}$ 「補助事業期間延長承認申請情報表示」画面が表示されます。表示内容を確認し、[次へ進む] をクリ ックします。

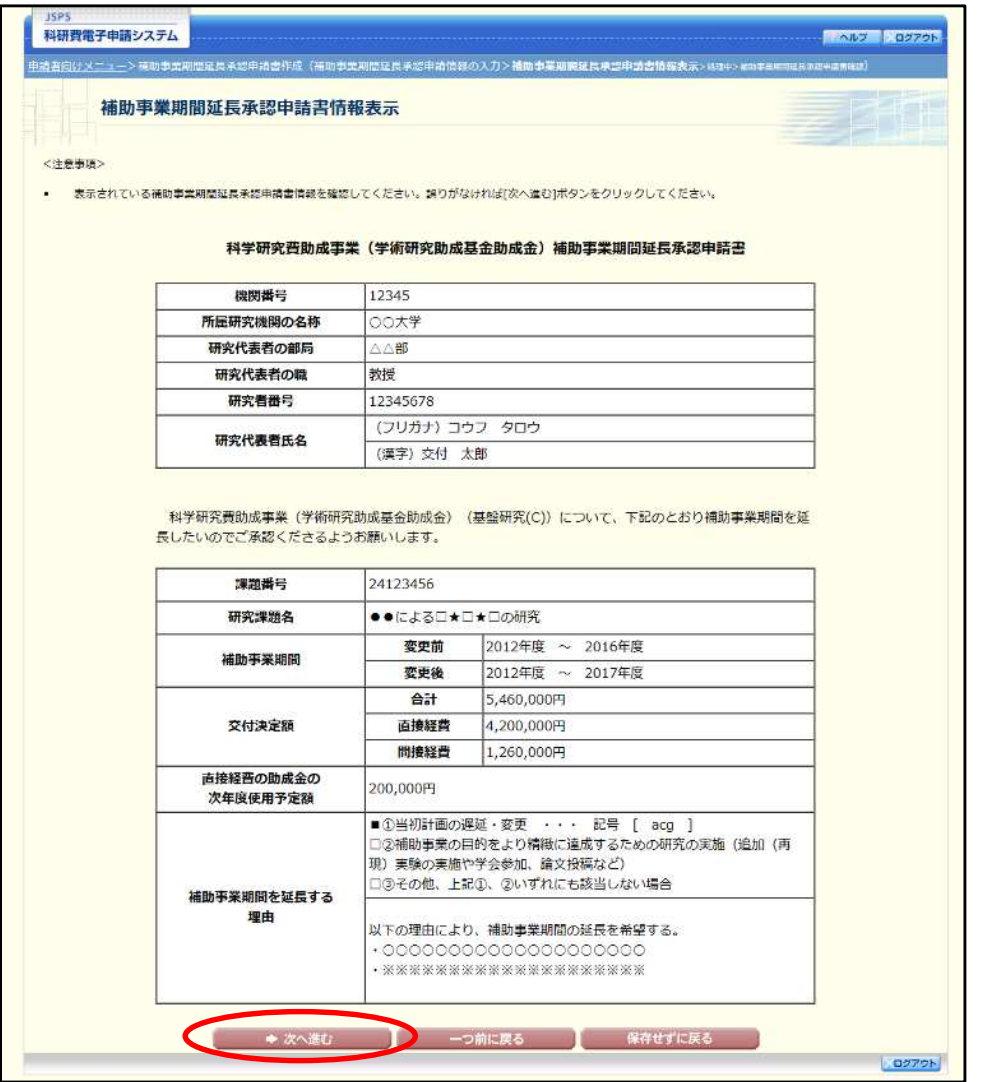

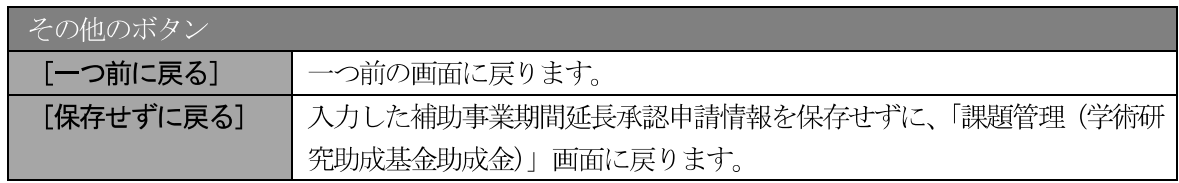

#### ご注意

- ※ 表示されている補助事業期間延長承認申請情報を確認してください。誤りがなければ [次へ進む] ボタンをクリックしてください。
- 5 エラーがない場合、補助事業期間延長承認申請書を PDF ファイルに変換します。

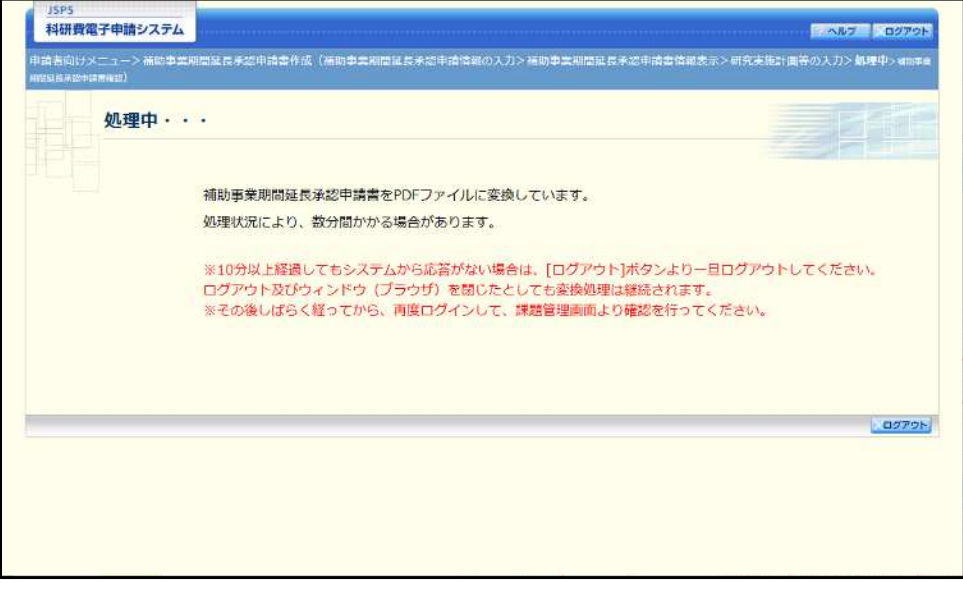

(処理中メッセージが表示されます。)

- ※ 変換処理は、処理状況により数分かかる場合があります。
- ※ 10 分以上経過してもシステムから応答がない場合は、[ログアウト] ボタンをクリッ クし、一旦ログアウトしてください。ログアウト及びウィンドウ (ブラウザ)を閉じ ても変換処理は継続されます。
- ※ しばらく経ってから再度ログインし、「申請者向けメニュー」画面の「状況」欄の「課 題状況の確認]をクリックして、「課題管理(学術研究助成基金助成金)」画面より続 きの作業を進めることができます。
- ※ 詳細な手順については、「2.31.1 処理状況確認」をご参照ください。

 $\circled{6}$ 「補助事業期間延長承認申請書確認」画面が表示されます。[補助事業期間延長承認申請書の確認]を クリックして PDF ファイルに変換された補助事業期間延長承認申請書の内容に不備がないか確認し ます。

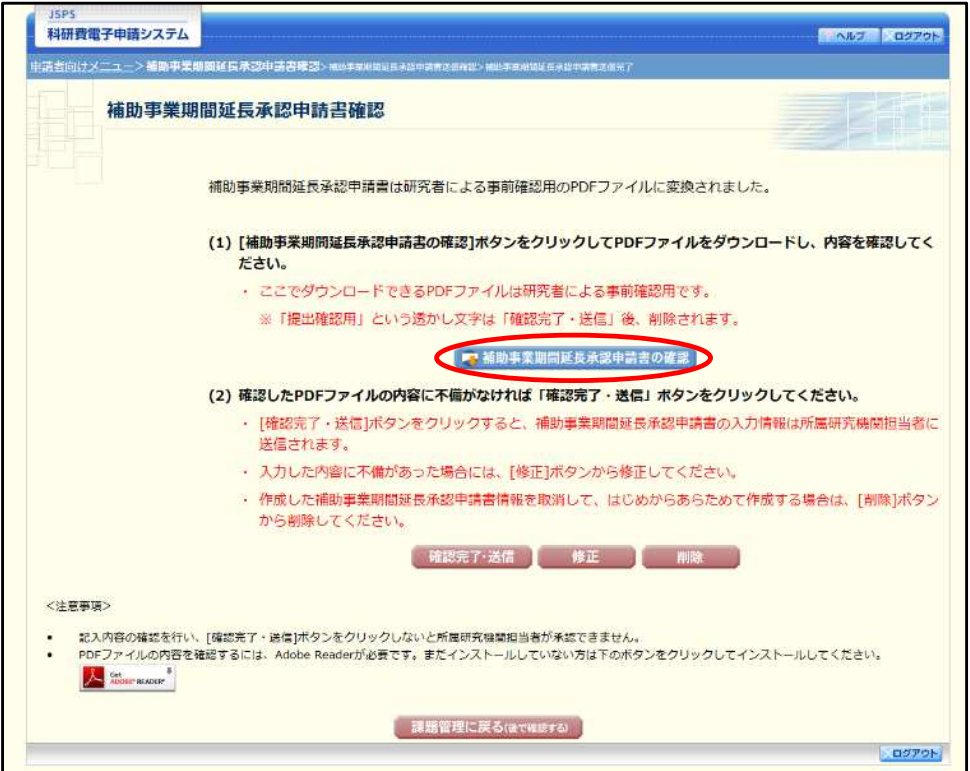

- ※ 補助事業期間延長承認申請書はPDFファイル形式で保存されています。 PDFファイルの内容を確認するには、Adobe Acrobat Reader が必要です。
- ※ ファイルのダウンロード方法は、「2.1 ファイルのダウンロード手順」を参照してくだ さい。
- ※ この段階でダウンロードした『補助事業期間延長承認申請書』には、「提出確認用」と いう透かし文字が入っており、内容の確認をするための書類となります。

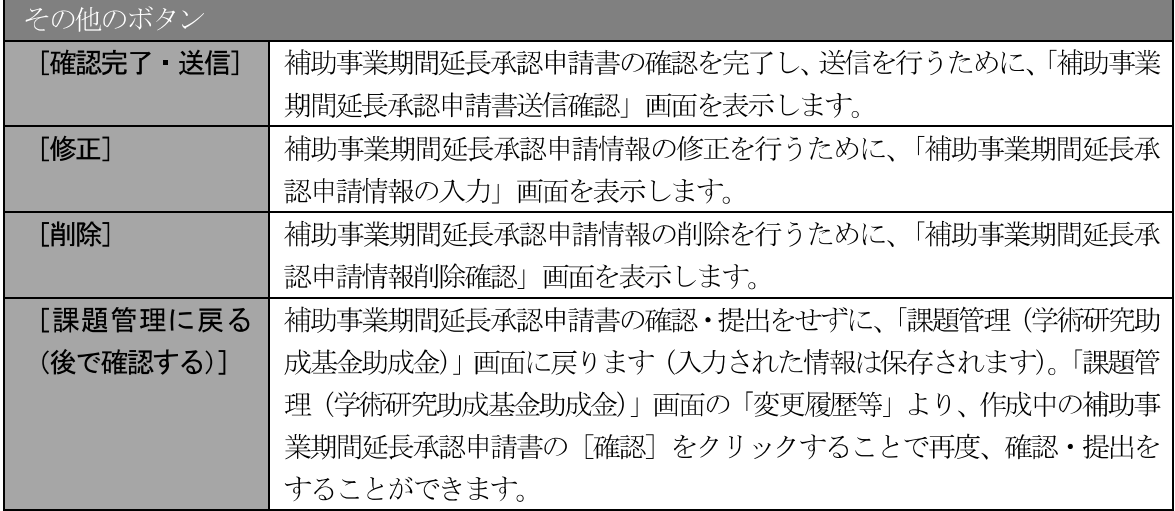

- (7) 補助事業期間延長承認申請書の内容が表示されます。(PDF ファイル)
- (8) PDF ファイルの内容に不備がなければ「補助事業期間延長承認申請書確認」画面で、「確認完了・送 信] をクリックします。

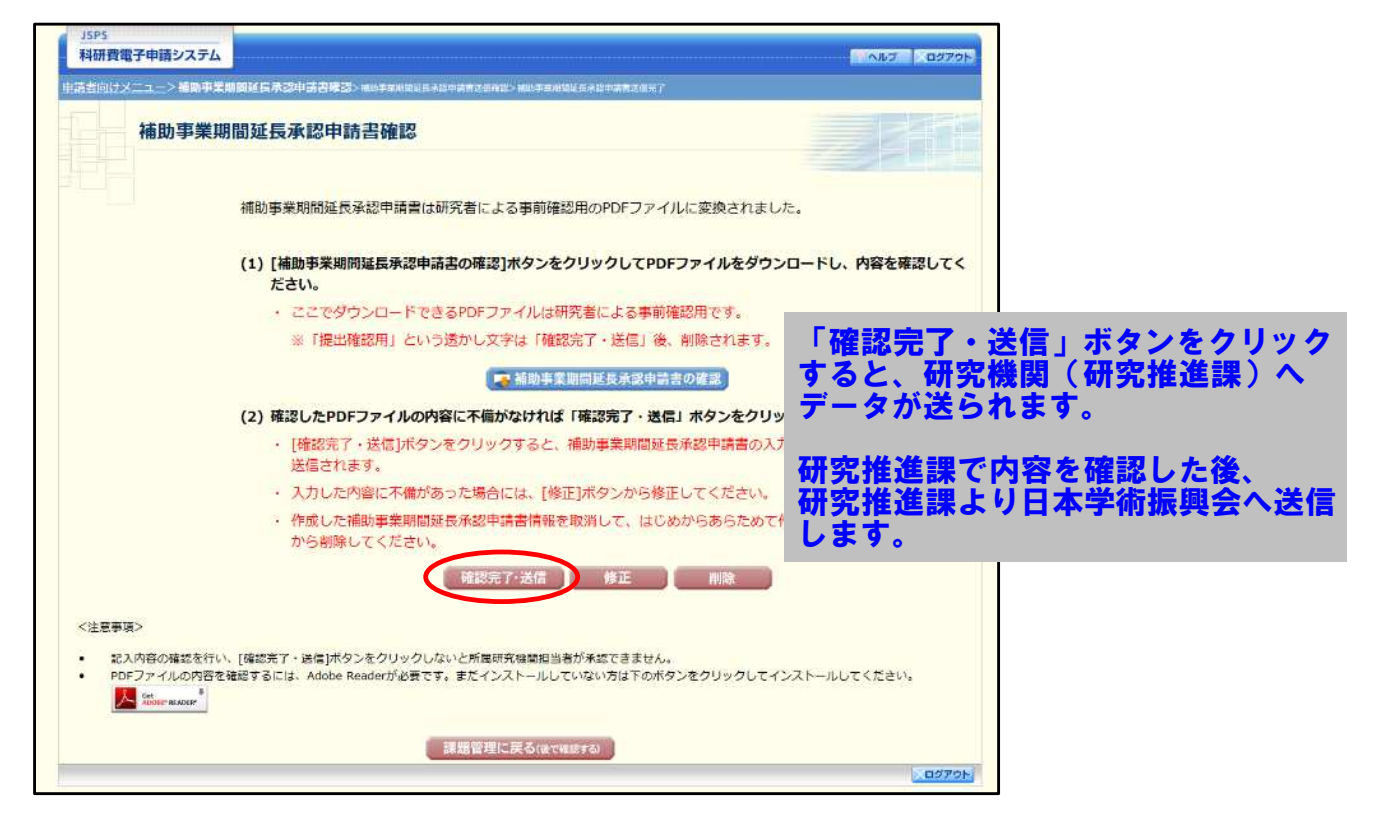

- ※ ダウンロードした補助事業期間延長承認申請書の PDF ファイルの内容に不備があっ た場合は、「修正」をクリックして「補助事業期間延長承認申請情報の入力」画面に戻 り、再度補助事業期間延長承認申請情報の入力をするか、「削除] をクリックして作成 中の補助事業期間延長承認申請情報を削除します。
- 「確認完了・送信]をクリックしないと作成された補助事業期間延長承認申請書を所  $\mathbb{X}$ 属研究機関担当者(または部局担当者)が確認することができませんので、必ず「確 認完了・送信] をクリックし提出を行ってください。
- $\circled{9}$ 「補助事業期間延長承認申請書送信確認」画面で、「OK]をクリックします。

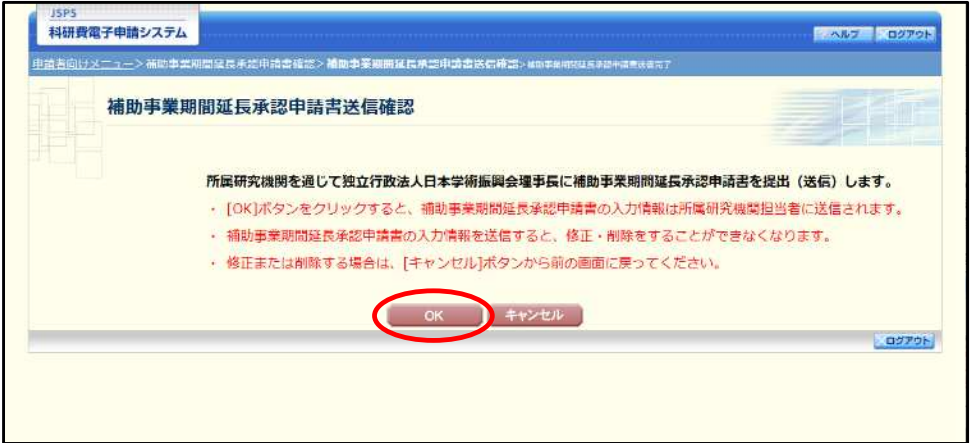

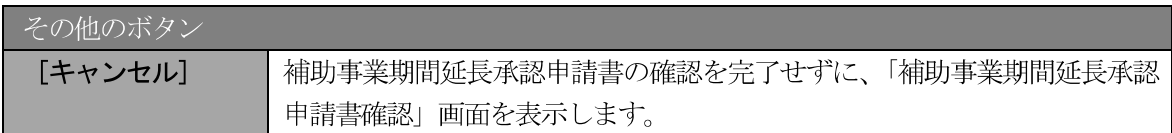

## ご注意

- ※ 補助事業期間延長承認申請書の入力情報を送信すると、修正・削除をすることができ なくなります。
- $\circledR$ 「補助事業期間延長承認申請書送信完了」画面が表示されます。[補助事業期間延長承認申請書のダ ウンロード]をクリックし、提出した補助事業期間延長承認申請書を確認·保存·印刷した後 [OK] をクリックします。

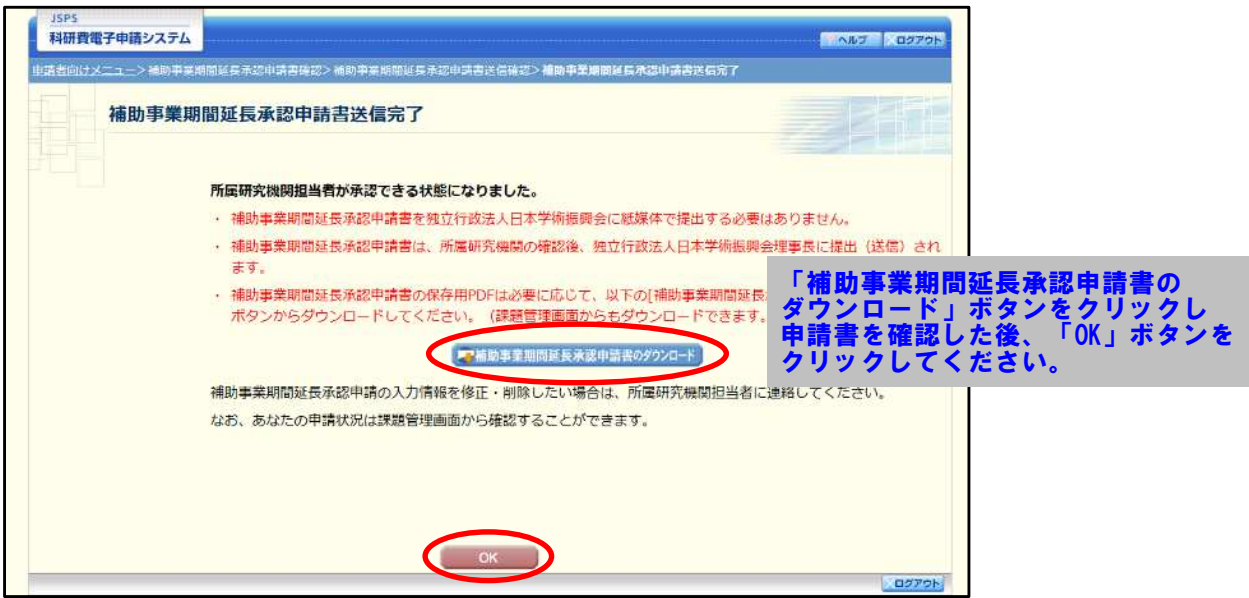

- ※ ファイルのダウンロード方法は「2.1 ファイルのダウンロード手順」を参照してくださ  $V_{o}$
- ※ 補助事業期間延長承認申請書の入力情報を修正・削除したい場合は、所属研究機関担 当者(または部局担当者)に連絡してください。

 $\circled{1}$ 「課題管理 (学術研究助成基金助成金)」画面が表示されます。変更履歴等の一覧に 「補助事業期間延 長承認申請書」が追加され、「処理状況」欄が「所属研究機関受付中」と表示されていれば、電子申請 システム上の作業は完了です。

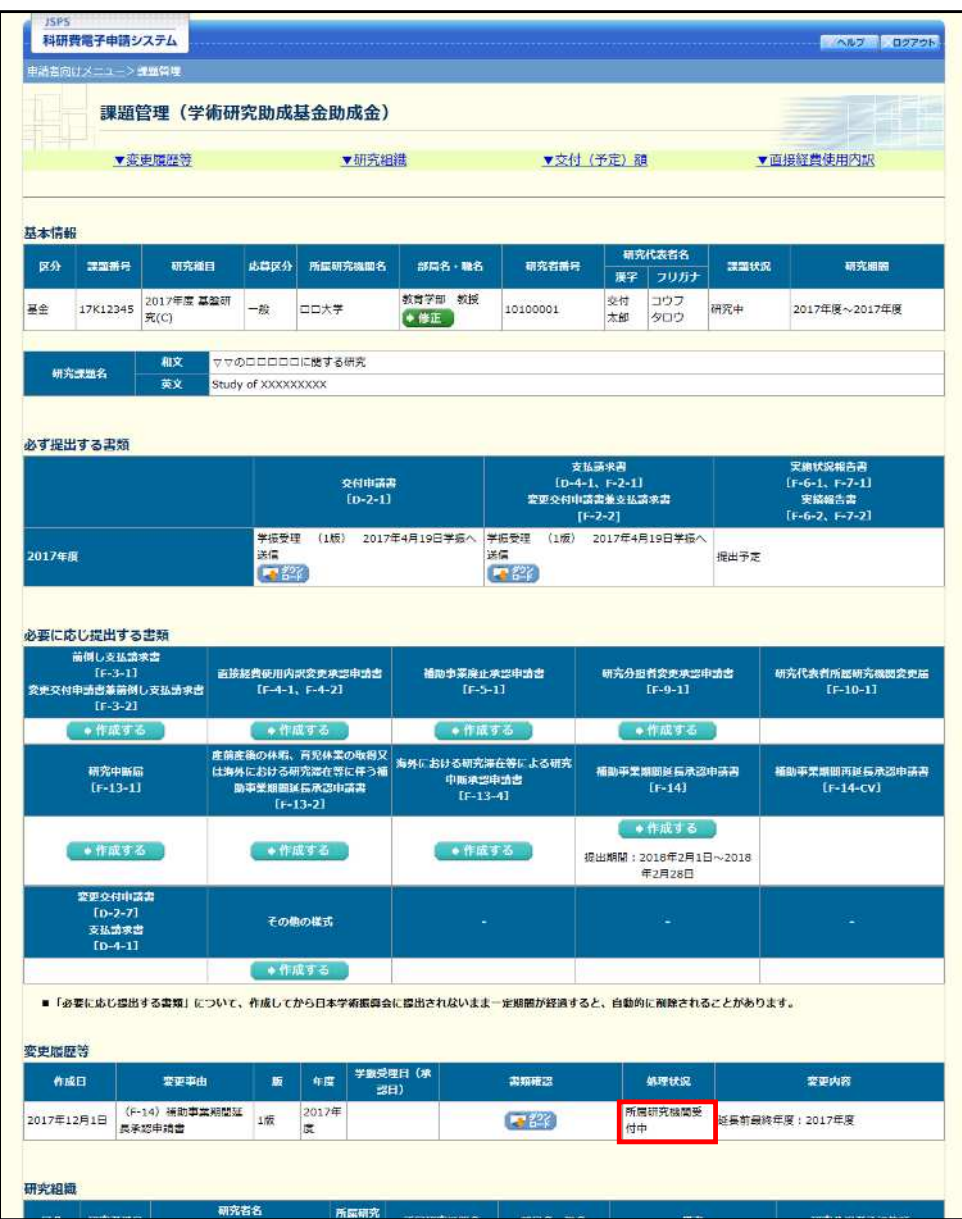

## 2.30.2 一時保存

補助事業期間延長承認申請情報の入力途中で入力内容を一時保存し、作業を中断することができま す。

1 補助事業期間延長承認申請情報の入力途中の任意の画面で、[一時保存]をクリックします。

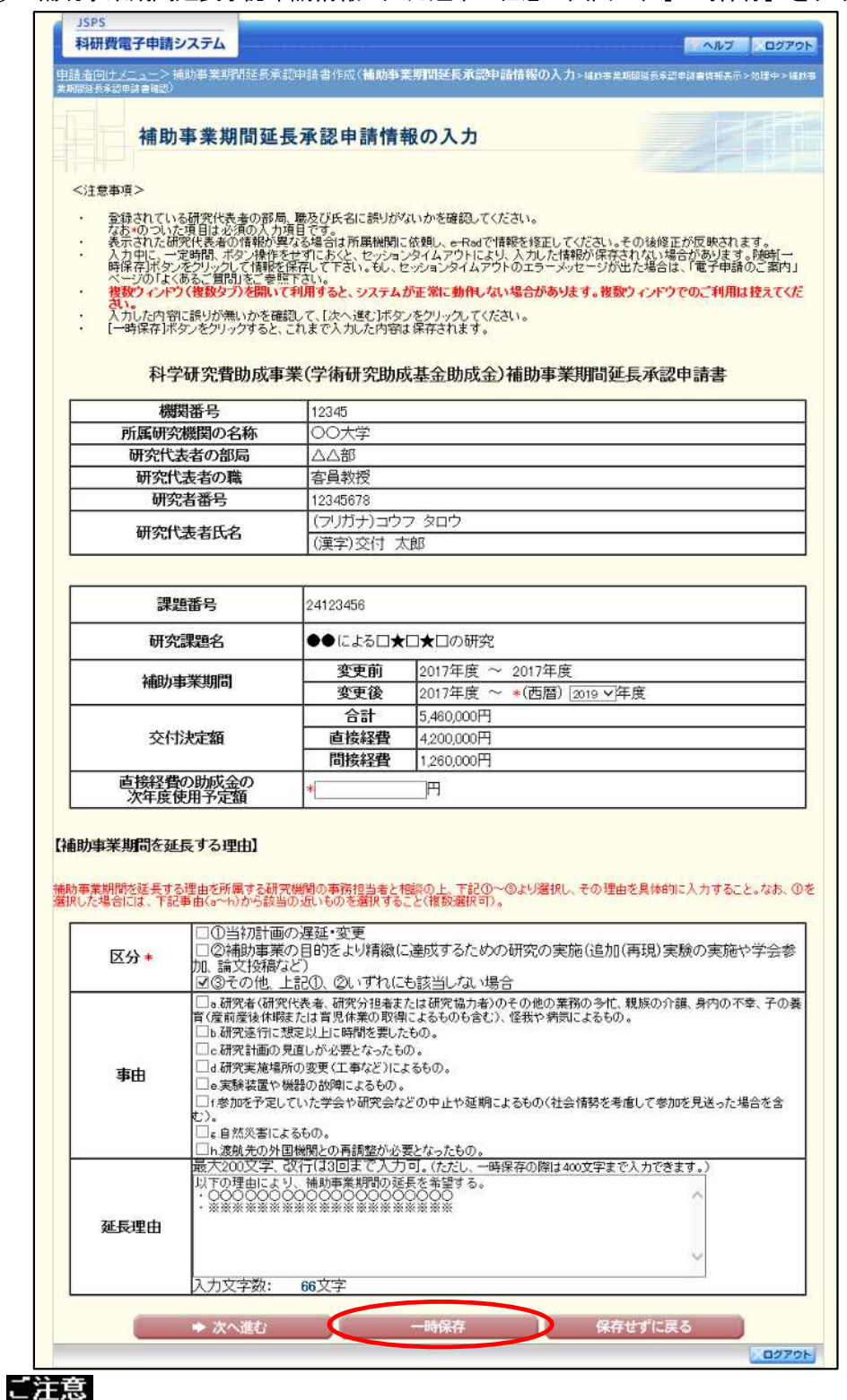

※ エラーがあると保存できないことがあります。その場合は、エラーの発生している項 目を修正して保存してください。

※ 研究種目が「特別研究員奨励費」の場合、注意事項に赤字で「特別研究員(外国人特 別研究員含む)においては、特別研究員奨励費の補助事業期間を延長した後の年度に おいて特別研究員としての資格を有する場合に延長が可能です。」と表示されます。

#### $\circled{2}$ 「一時保存完了」画面が表示されます。

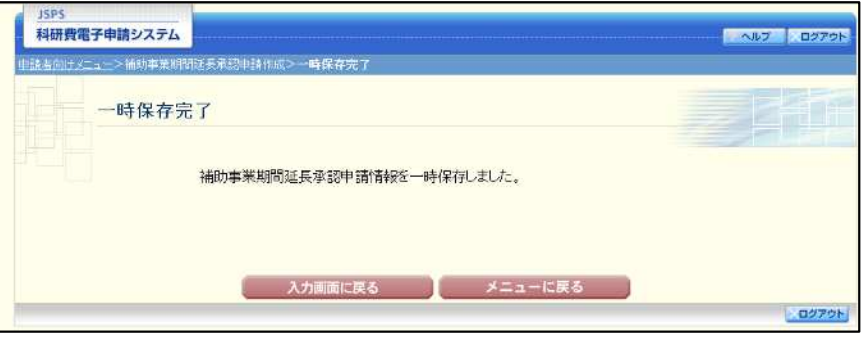

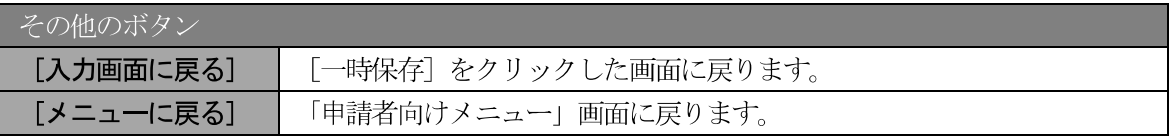

#### ご注意

※ 一時保存したデータは、「課題管理(学術研究助成基金助成金)」画面から「再開」を 選択して、作業を続けることができます。(「2.31.3 再開」を参照してください。)

## 2.30.3 修正 (所属研究機関への送信前)

作成した補助事業期間延長承認申請書を修正するには、以下の手順に従います。

 $\circled{1}$ 「補助事業期間延長承認申請書確認」画面で、[修正] をクリックします。

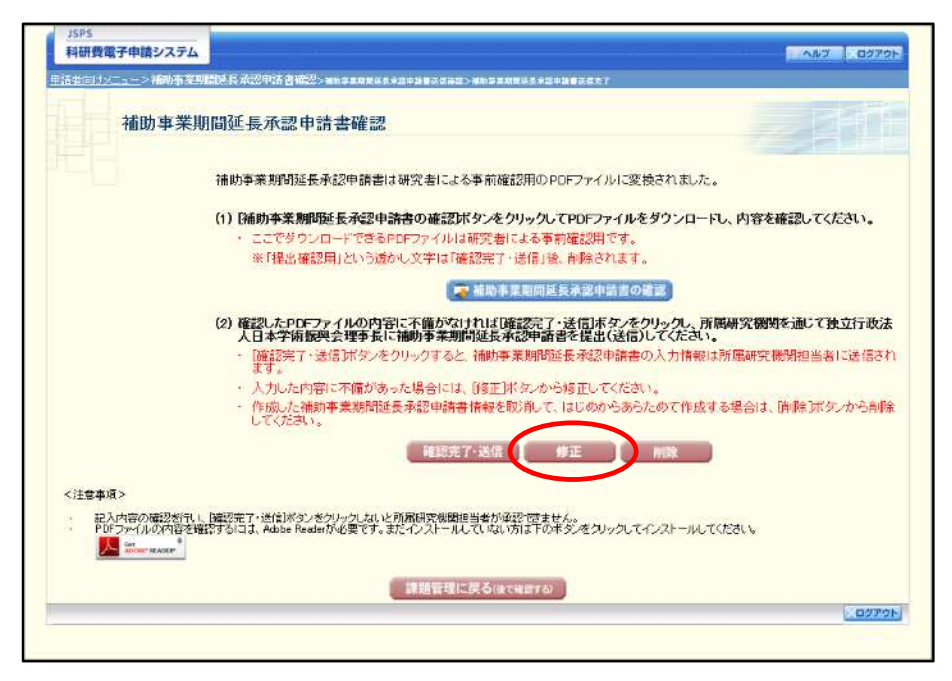

 $(2)$ 「補助事業期間延長承認申請情報の入力」画面が表示されます。「補助事業期間延長承認申請情報の 入力」画面以降の操作の詳細は「2.30.1 補助事業期間延長承認申請情報の入力」を参照してください。

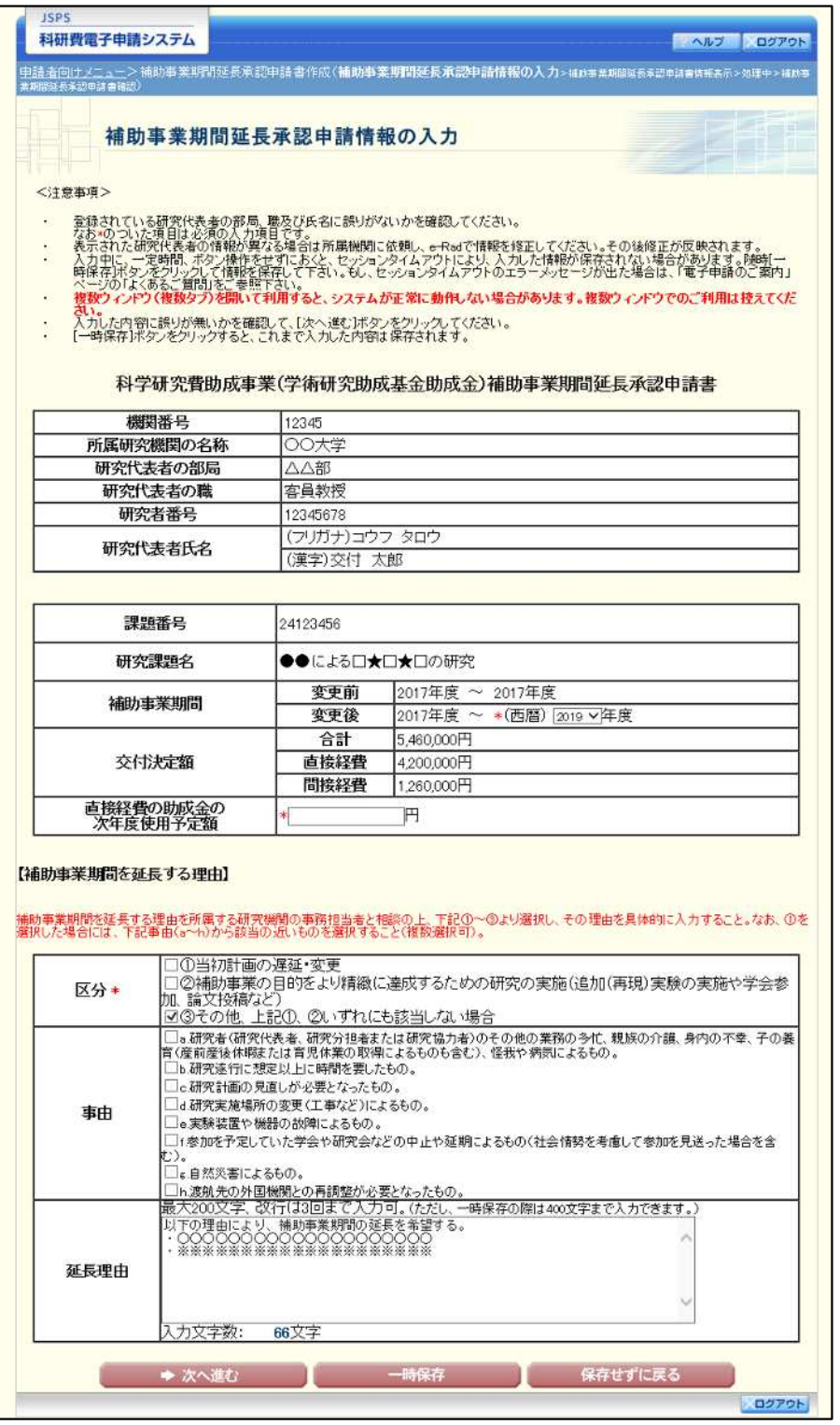

- ※ 修正後は、作成された補助事業期間延長承認申請書のPDFファイルを確認して [確認 完了・送信] をクリックしてください。
- ※ 研究種目が「特別研究員奨励費」の場合、注意事項に赤字で「特別研究員 (外国人特 別研究員含む)においては、特別研究員奨励費の補助事業期間を延長した後の年度に おいて特別研究員としての資格を有する場合に延長が可能です。」と表示されます。

## 2.30.4削除 (所属研究機関への送信前)

作成した補助事業期間延長承認申請書を削除するには、以下の手順に従います。

 $\circled{1}$ 「補助事業期間延長承認申請書確認」画面で、[削除] をクリックします。

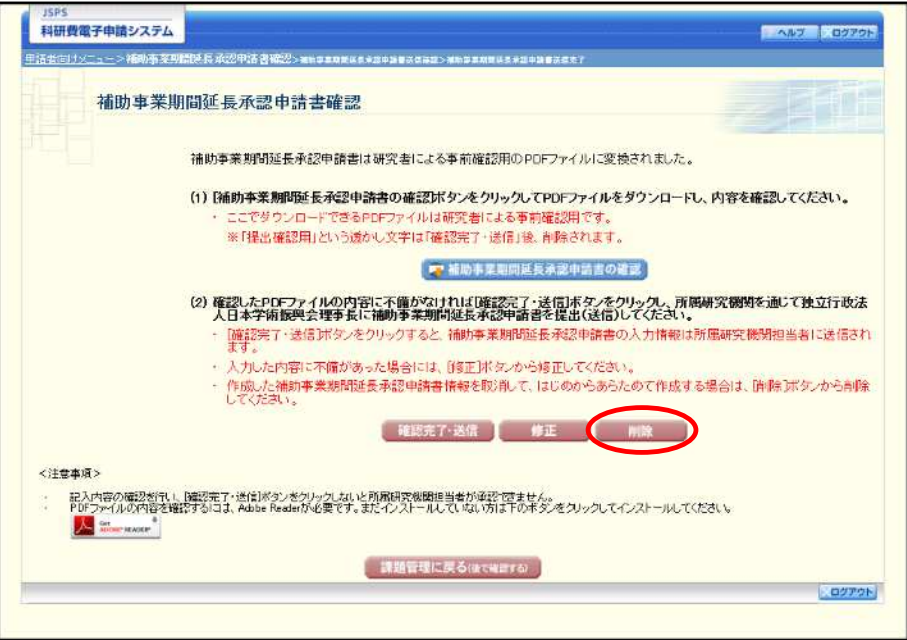

 $(2)$ 「補助事業期間延長承認申請情報削除確認」画面が表示されます。[削除] をクリックし、補助事業期 間延長承認申請データを削除します。

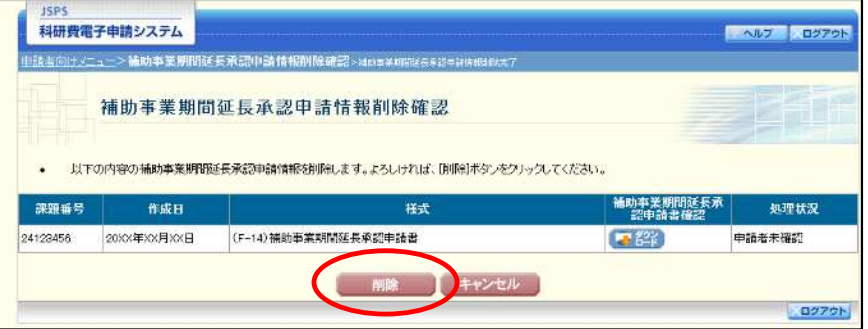

## ご注意

※ 削除された補助事業期間延長承認申請情報は、修正・確認ができなくなります。 再度申請を行う場合は、「課題管理 (学術研究助成基金助成金)」画面から [作成する] を選択して、新規で補助事業期間延長承認申請情報を作成してください。

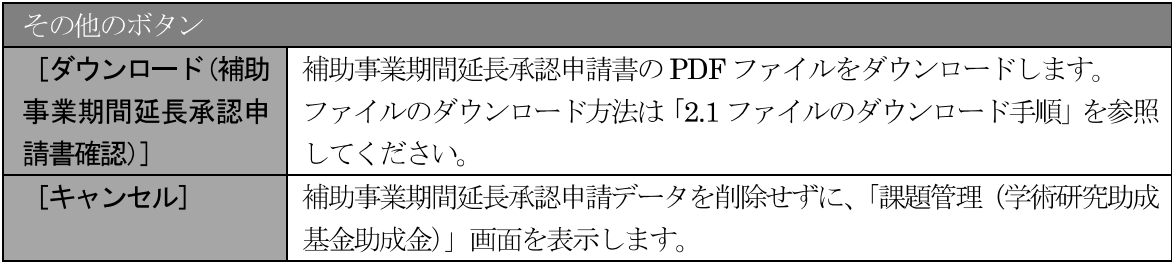

 $\circled{3}$ 「補助事業期間延長承認申請情報削除完了」画面が表示されます。[OK] をクリックします。

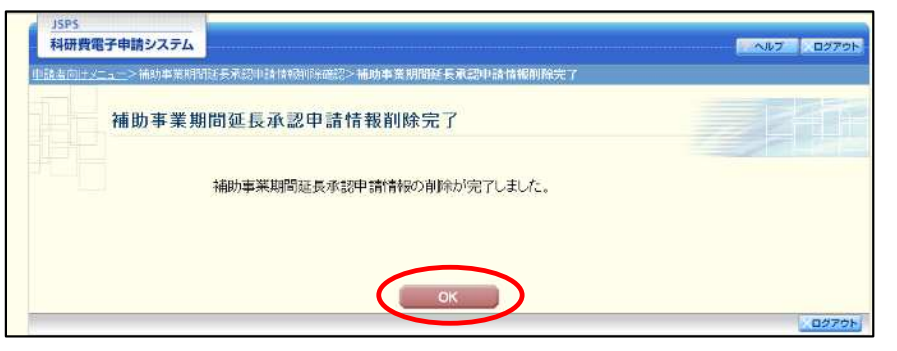

 $\mathbf{A}$ 「課題管理 (学術研究助成基金助成金)」画面が表示されます。該当する補助事業期間延長承認申請書 が削除されていることを確認してください。

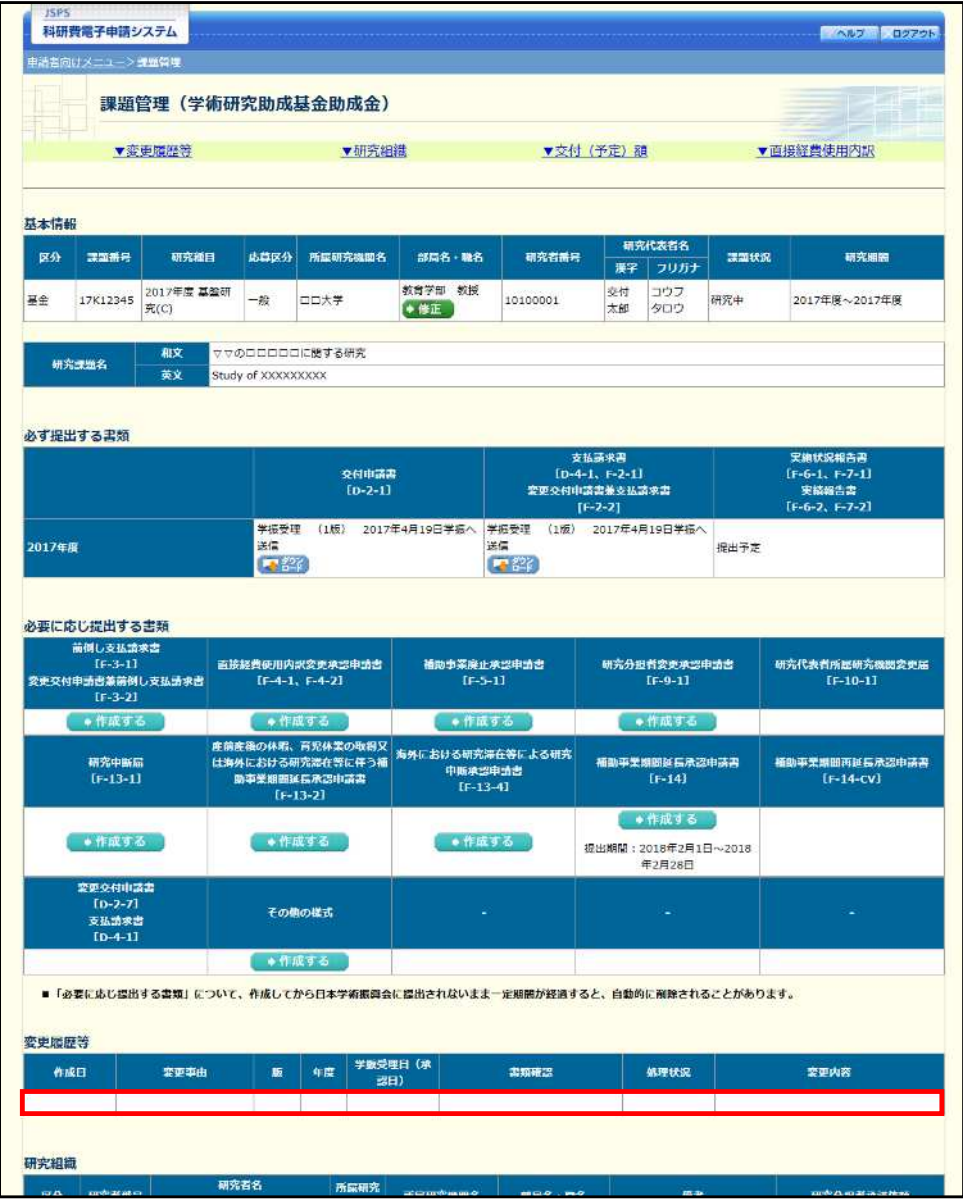

## 2.31. 処理状況確認 · 補助事業期間延長承認申請情報作成再開

一時保存して中断していた補助事業期間延長承認申請書の作成を再開、または一旦作成を完了した 補助事業期間延長承認申請書を修正することができます。

## 2.31.1 処理状況確認

 $\circled{1}$ 「申請者向けメニュ一」画面で、「状況」欄の[課題状況の確認]をクリックします。

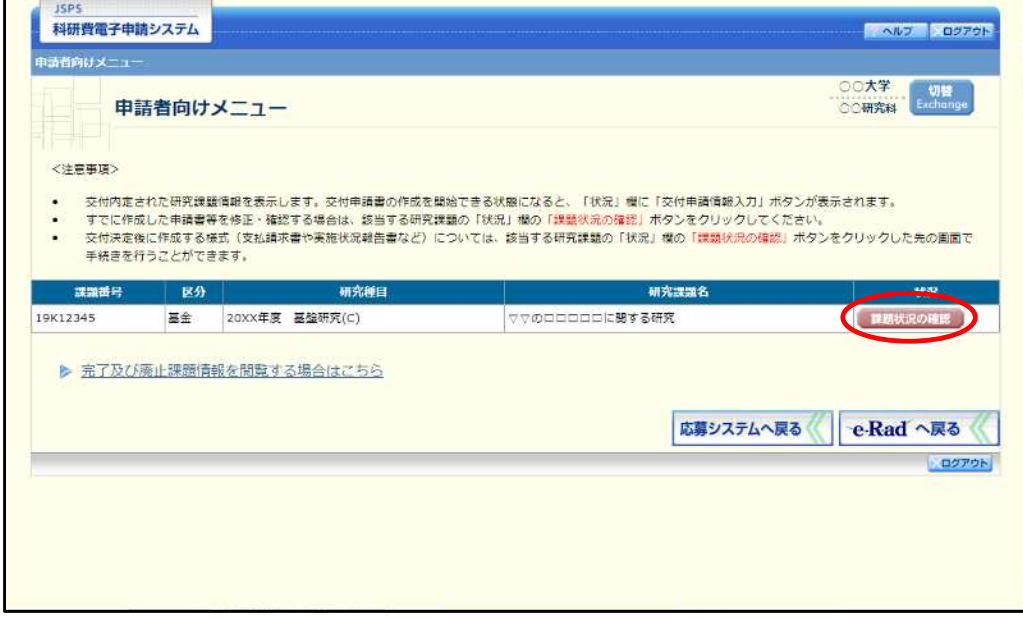

 $\circled{2}$ 「課題管理 (学術研究助成基金助成金)」 画面が表示されます。 該当する補助事業期間延長承認申請書 の「処理状況」欄を確認します。注意事項の各種手続きのリンクをクリックすると、処理状況の意味 を参照することができます。

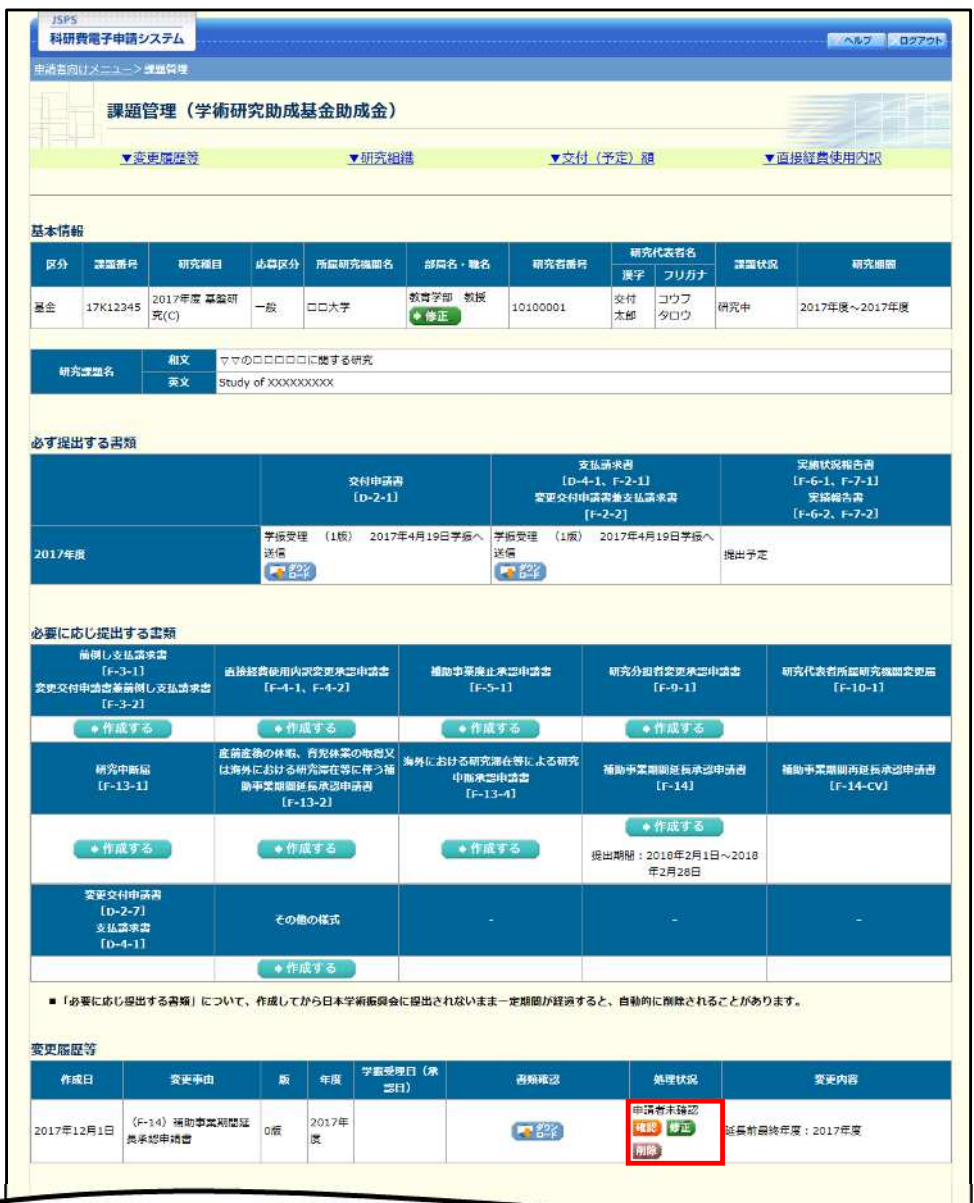

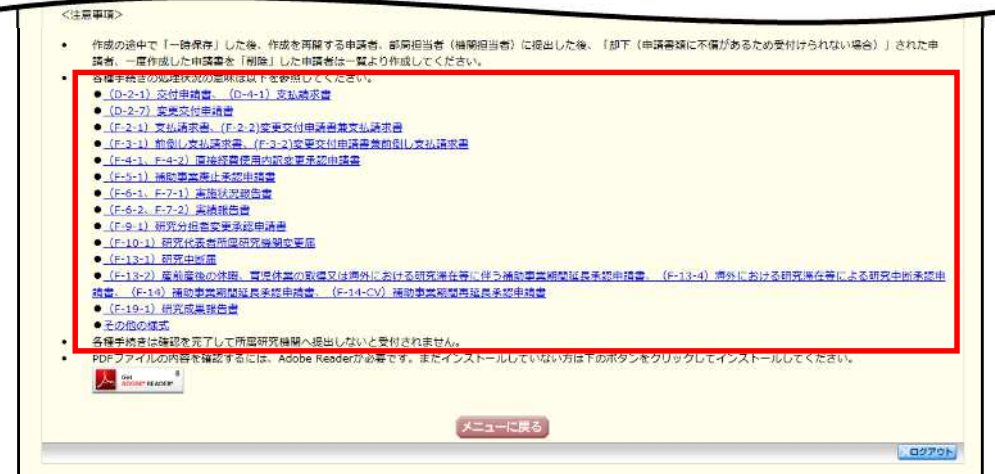

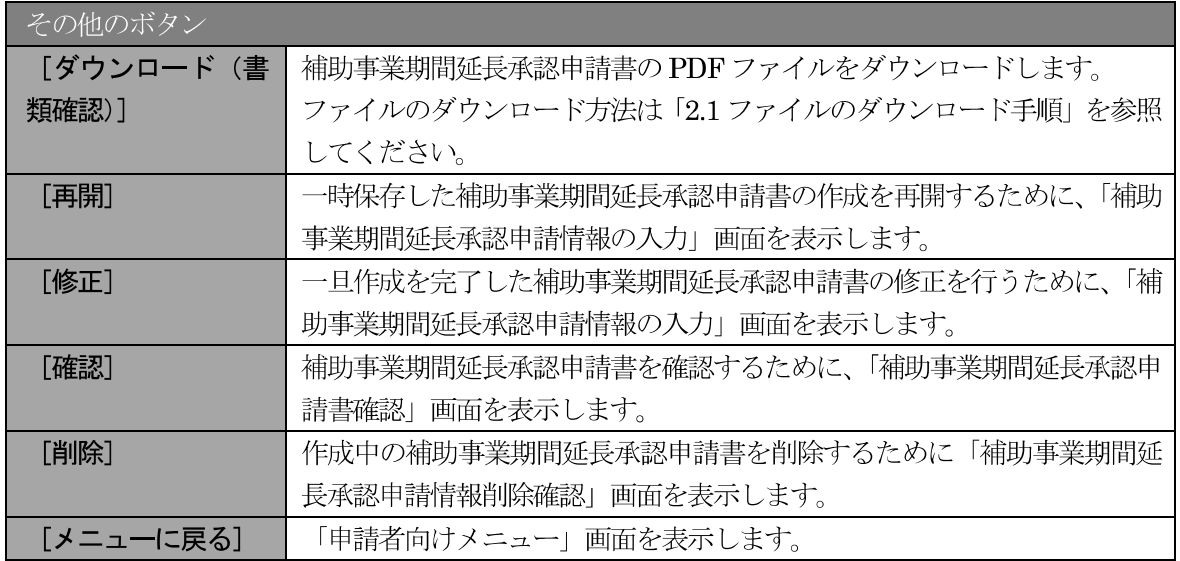

## 2.31.2 補助事業期間延長承認申請書 PDF ファイルのダウンロード

補助事業期間延長承認申請書の内容を確認するには、以下の手順に従います。

 $\circled{1}$ 「課題管理(学術研究助成基金助成金)」画面で、該当する「補助事業期間延長承認申請書」欄の [ダ ウンロード]をクリックします。

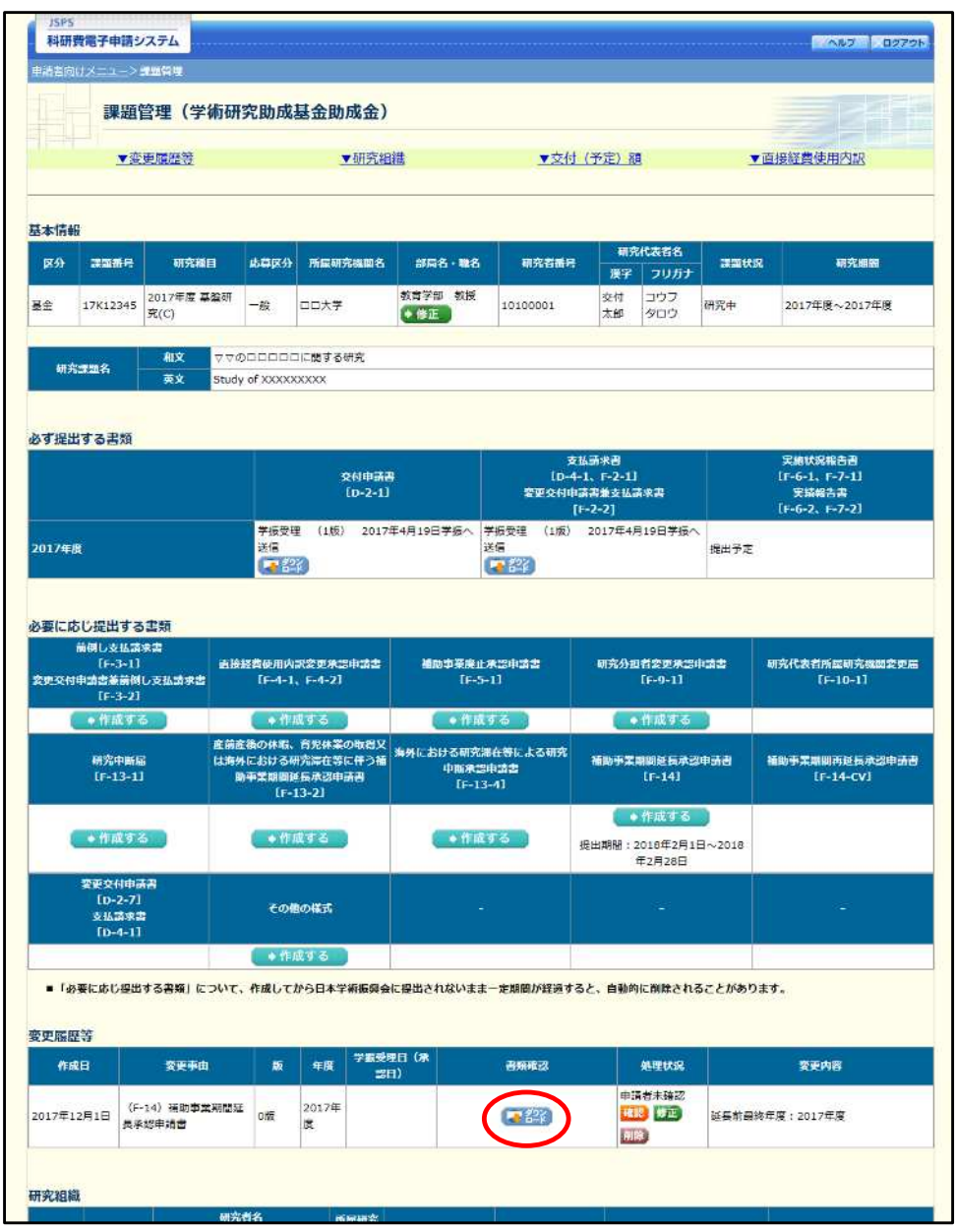

## ご注意

※ ファイルのダウンロード方法は「2.1 ファイルのダウンロード手順」を参照してくださ  $\bar{V}^{\lambda}_{\alpha}$ 

# 2.31.3再開

一時保存した補助事業期間延長承認申請情報の作成を再開するには、以下の手順に従います。

 $\circled{1}$ 「課題管理 (学術研究助成基金助成金)」画面で、該当する補助事業期間延長承認申請書の「処理状況」 欄の [再開] をクリックします。

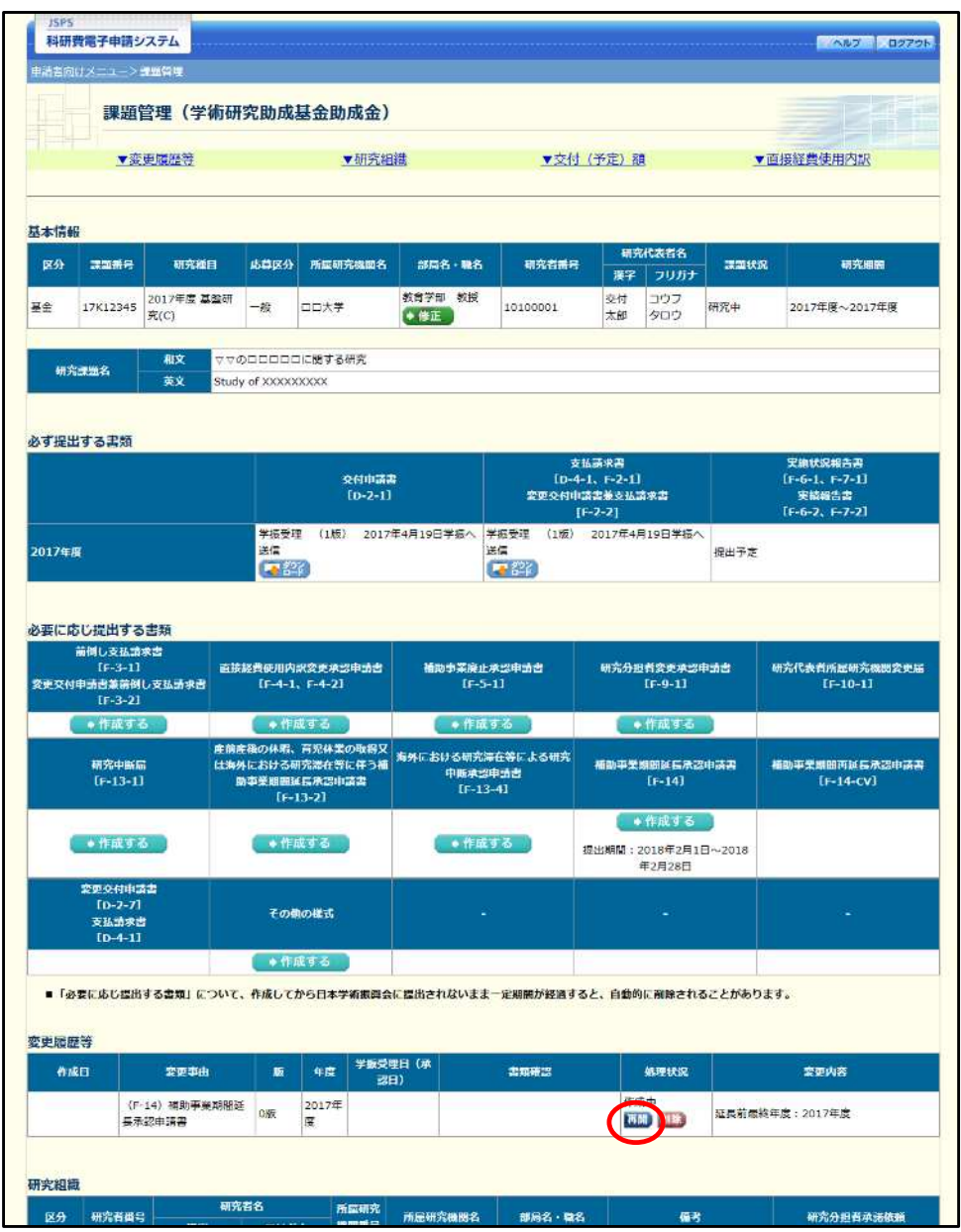

#### $(2)$ 「補助事業期間延長承認申請情報の入力」画面が表示され、中断した作成処理を続行します。

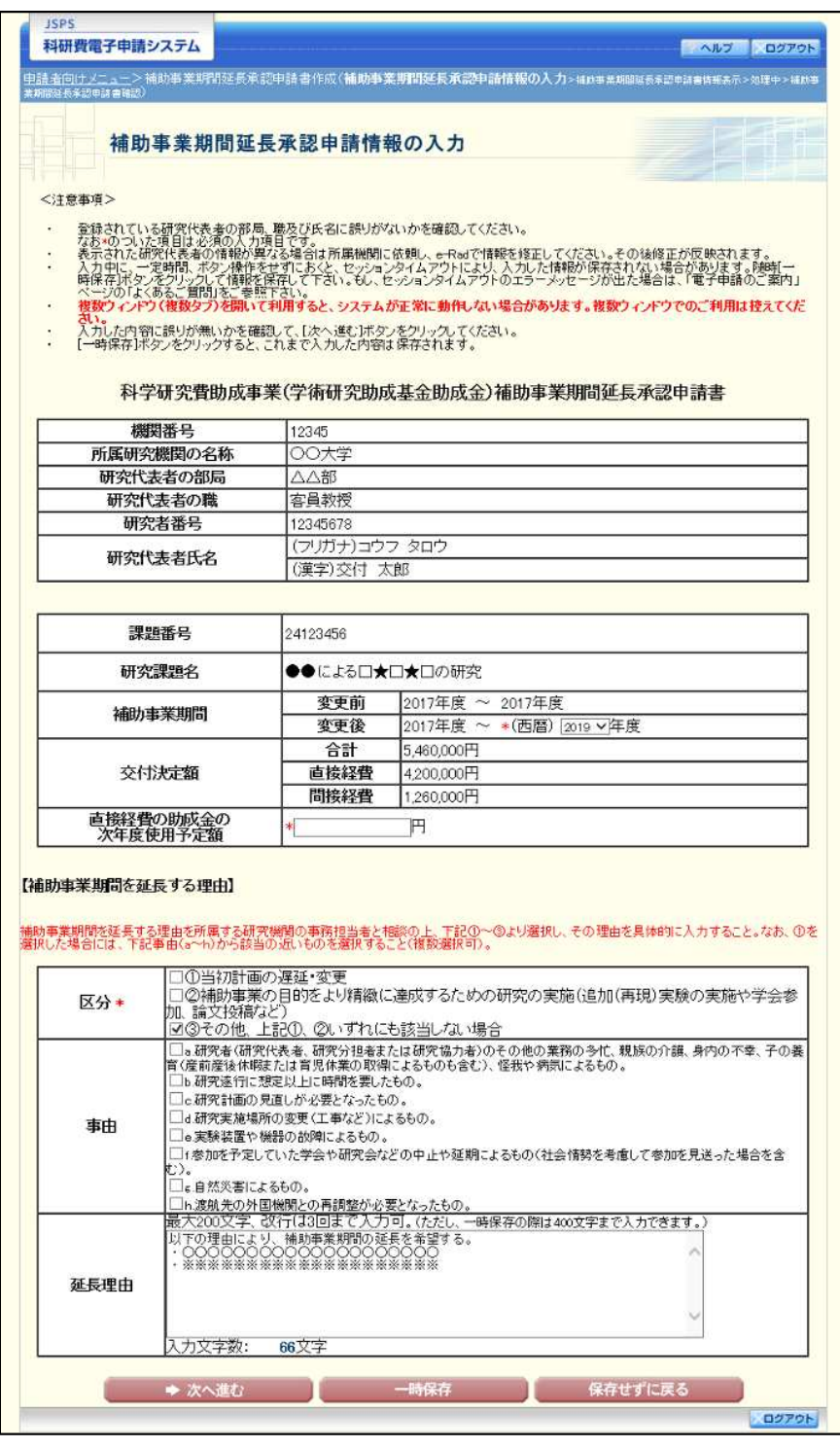

- $\frac{1}{2}$ 「補助事業期間延長承認申請情報の入力」画面以降の操作の詳細は「2.30.1 補助事業 期間延長承認申請情報の入力」を参照してください。
- ※ 補助事業期間延長承認申請情報を作成後は、作成された PDF ファイルを確認して [確 認完了・送信] をクリックしてください。
- ※ 研究種目が「特別研究員奨励費」の場合、注意事項に赤字で「特別研究員(外国人特 別研究員含む)においては、特別研究員奨励費の補助事業期間を延長した後の年度に おいて特別研究員としての資格を有する場合に延長が可能です。」と表示されます。

## 2.31.4確認

「2.30.1 補助事業期間延長承認申請情報の入力」の「補助事業期間延長承認申請書確認」画面で [課題 管理に戻る(後で確認する)]を選択した補助事業期間延長承認申請書の確認以降の処理を行うには以 下の手順に従います。

① 「課題管理 (学術研究助成基金助成金)」画面で、該当する補助事業期間延長承認申請書の「処理状況」 欄の [確認] をクリックします。

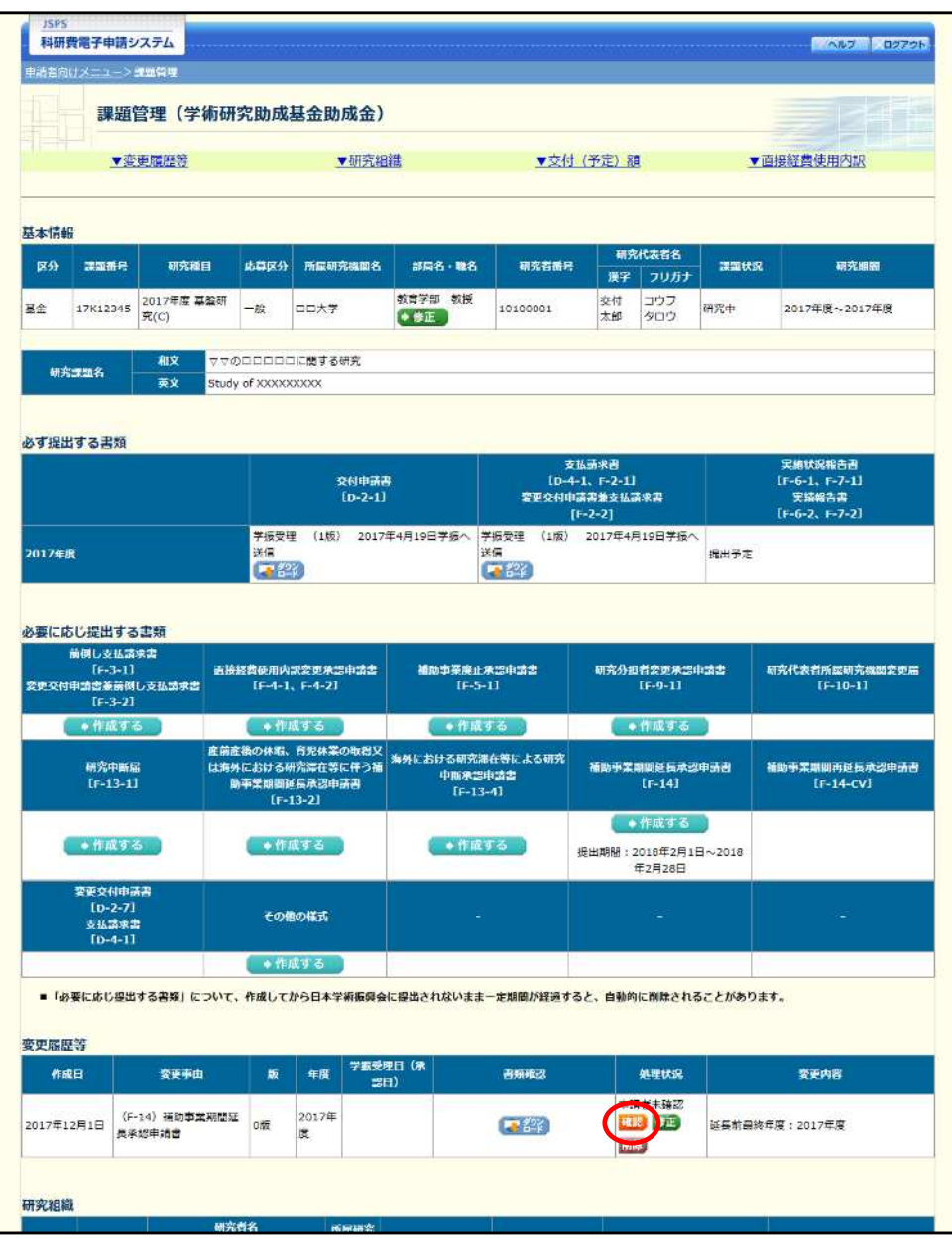

 $(2)$ 「補助事業期間延長承認申請書確認」画面が表示されます。[補助事業期間延長承認申請書の確認]を クリックして補助事業期間延長承認申請書の内容に不備がないか確認します。

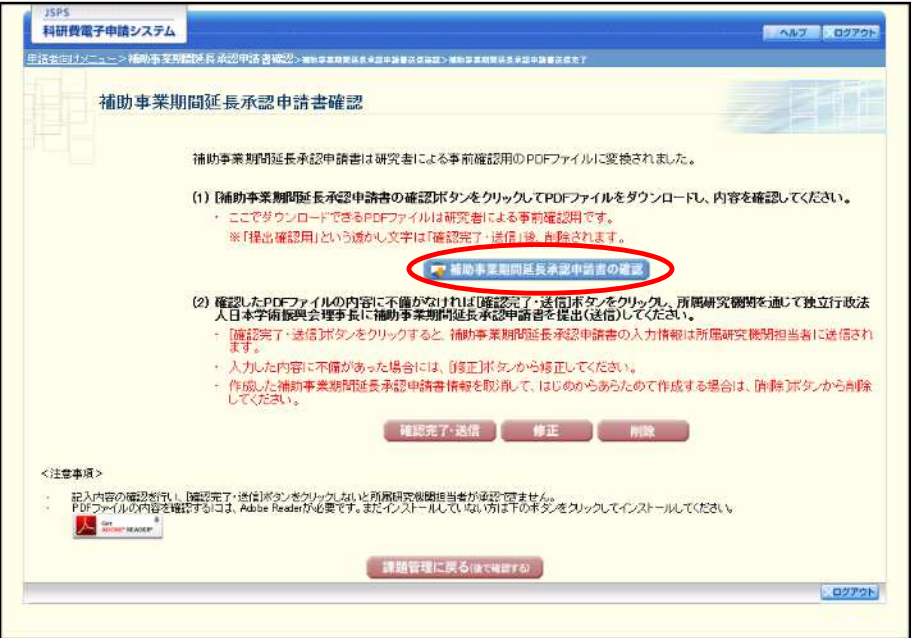

- ※ ファイルのダウンロード方法は「2.1 ファイルのダウンロード手順」を参照してくださ  $V_{\alpha}$
- ※ 操作の詳細は「2.30.1 補助事業期間延長承認申請情報の入力」を参照してください。
- ※ 確認・送信が完了していない補助事業期間延長承認申請書は、所属研究機関担当者(ま たは部局担当者)が承認(確認)をすることができません。

# 2.31.5 修正 (所属研究機関の却下後)

所属研究機関により却下された補助事業期間延長承認申請情報の修正をするには、以下の手順に従 います。

 $\circ$ 「課題管理(学術研究助成基金助成金)」画面で、該当する補助事業期間延長承認申請書の「処理状況」 欄の [修正] をクリックします。

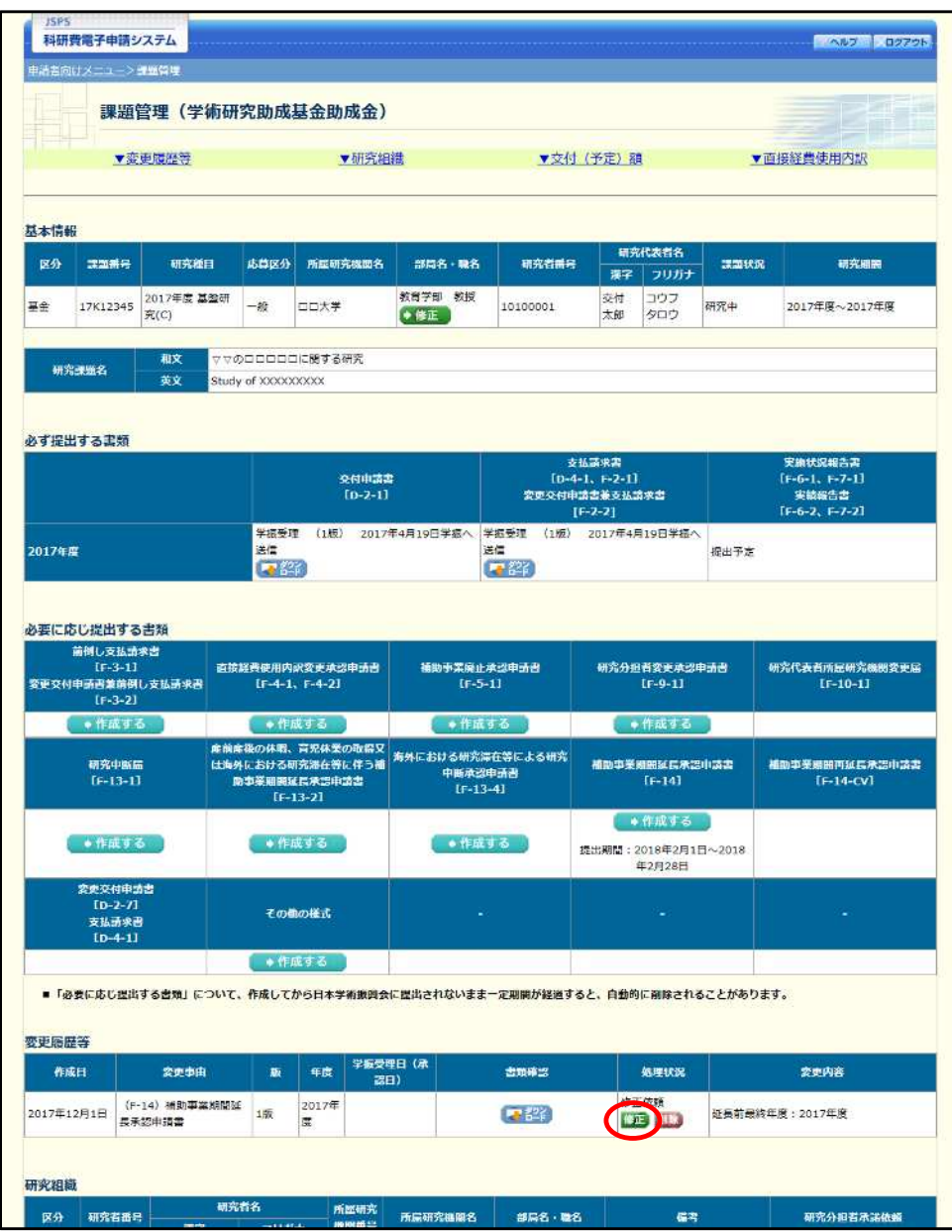

#### 「補助事業期間延長承認申請情報の入力」画面が表示されます。  $(2)$

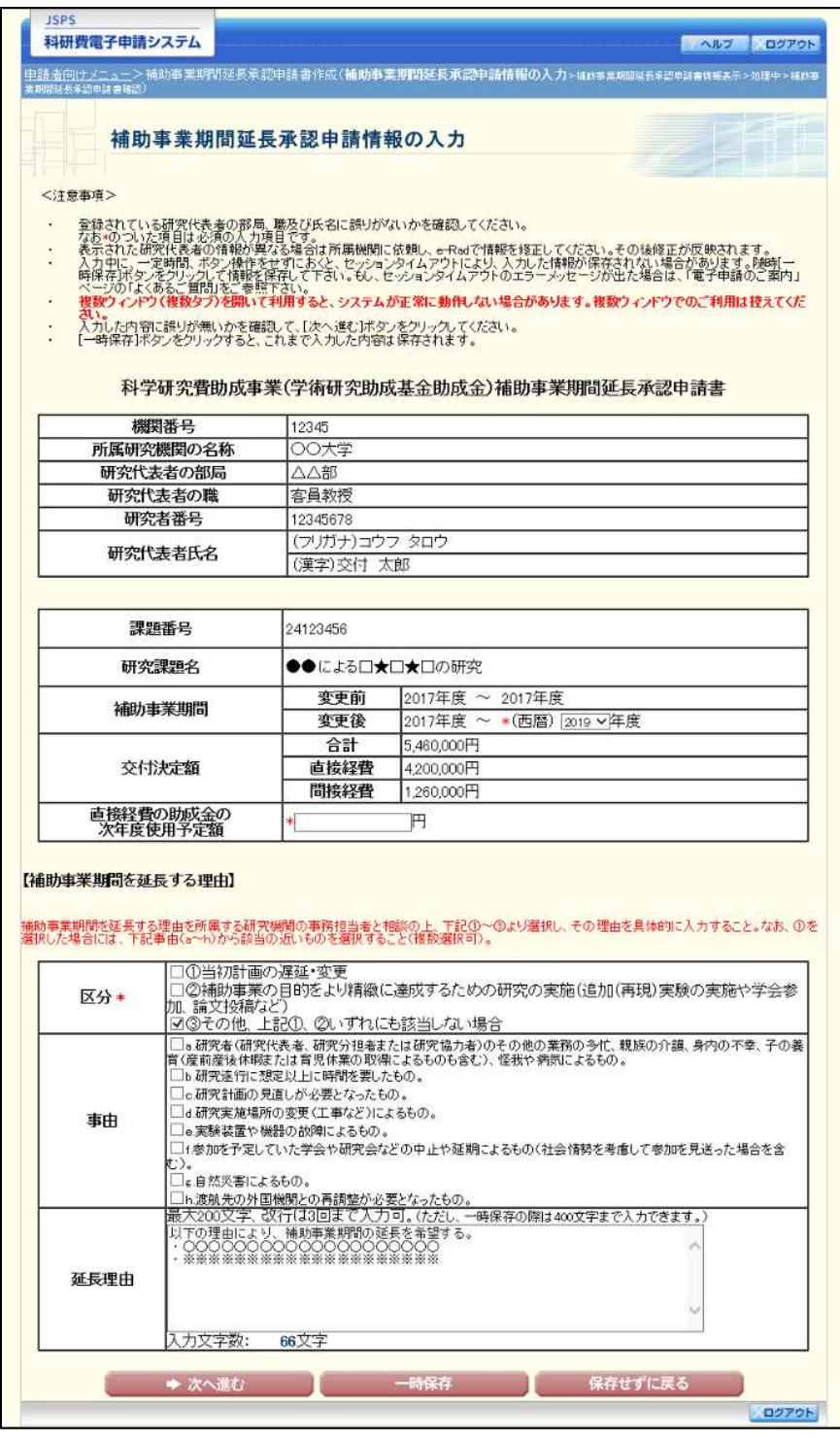

- $\frac{1}{2}$ 「補助事業期間延長承認申請情報の入力」画面以降の操作の詳細は「2.30.1 補助事業 期間延長承認申請情報の入力」を参照してください。
- ※ 補助事業期間延長承認申請情報を修正後は、作成された PDF ファイルを確認して [確 認完了・送信] をクリックしてください。
- ※ 研究種目が「特別研究員奨励費」の場合、注意事項に赤字で「特別研究員(外国人特 別研究員含む)においては、特別研究員奨励費の補助事業期間を延長した後の年度に おいて特別研究員としての資格を有する場合に延長が可能です。」と表示されます。

## 2.31.6 削除 (所属研究機関への送信前および所属研究機関の却下後)

作成中、未確認、修正依頼の補助事業期間延長承認申請情報を削除するには、以下の手順に従いま す。

 $\circ$ 「課題管理(学術研究助成基金助成金)」画面で、該当する補助事業期間延長承認申請書の「処理状況」 欄の [削除] をクリックします。

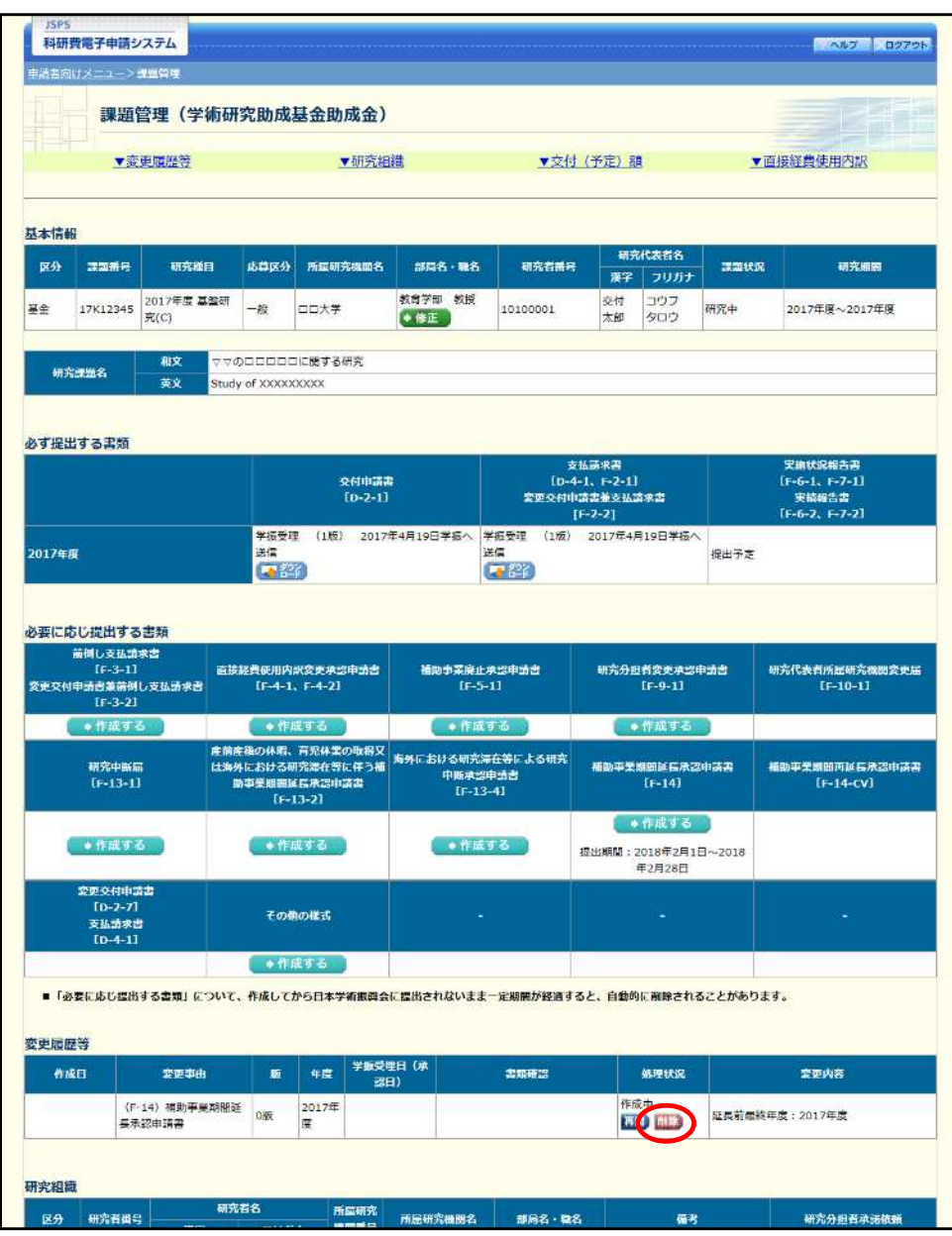

#### $(2)$ 「補助事業期間延長承認申請情報削除確認」画面が表示されます。 内容を確認し、 [削除] をクリック します。

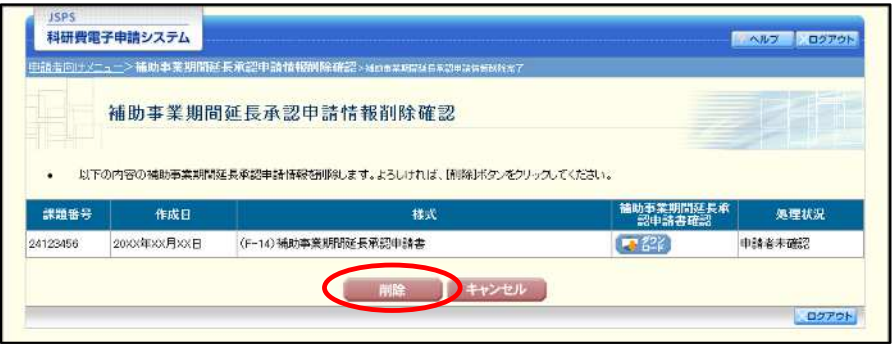

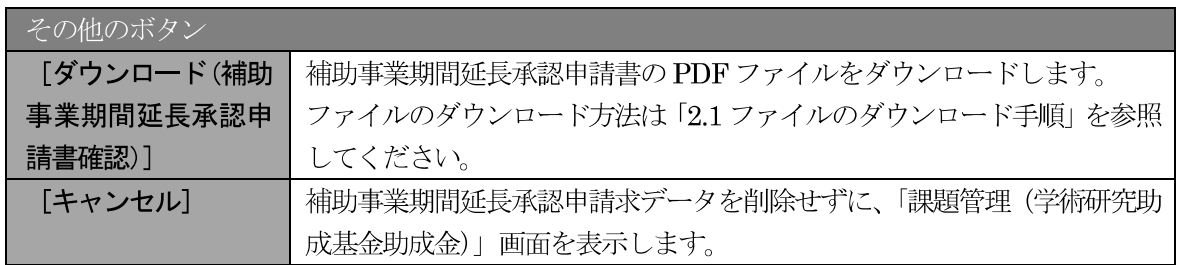

- ※ 削除された補助事業期間延長承認申請情報は、修正・確認ができなくなります。 再度、申請を行う場合は「課題管理 (学術研究助成基金助成金)」画面から [作成する] を選択して、新規で補助事業期間延長承認申請情報を作成してください。
- $\circled{3}$ 「補助事業期間延長承認申請情報削除完了」画面が表示されます。[OK] をクリックします。

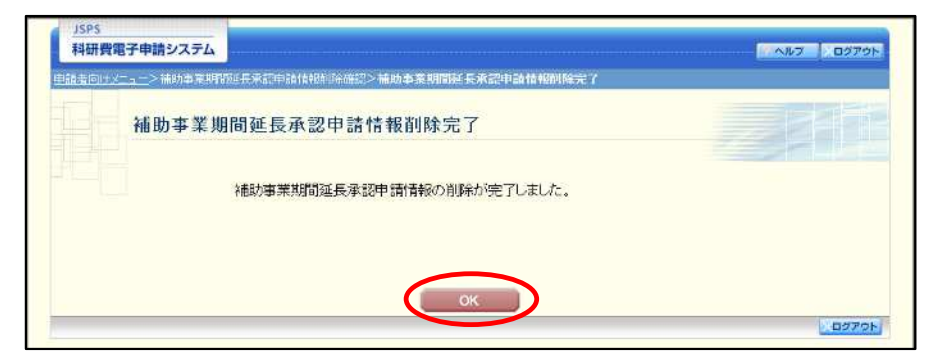

「課題管理 (学術研究助成基金助成金)」画面が表示されます。該当する補助事業期間延長承認申請書  $\circled{A}$ が削除されていることを確認してください。

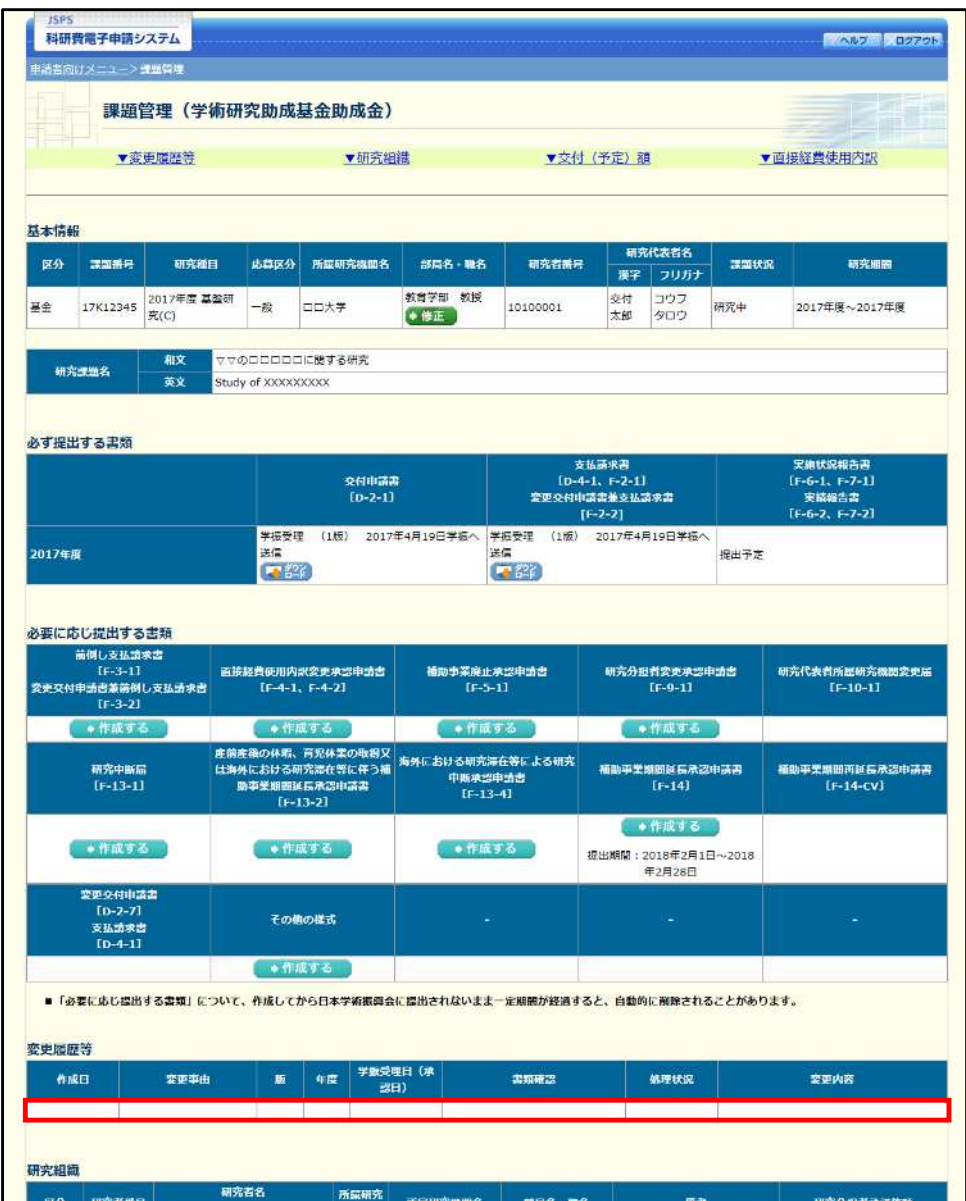